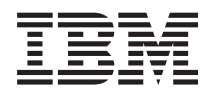

IBM Sistemi - iSeries iSeries Access za Windows: Instalacija i postav

*Verzija 5 Izdanje 4*

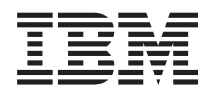

IBM Sistemi - iSeries iSeries Access za Windows: Instalacija i postav

*Verzija 5 Izdanje 4*

### **Napomena**

Prije korištenja ovih informacija i proizvoda koji podržavaju, pročitajte informacije u ["Napomene",](#page-48-0) na stranici [43.](#page-48-0)

#### **Sedmo izdanje (veljača, 2006)**

Ovo izdanje se primjenjuje na verziju 5, izdanje 4, modifikaciju 0 od iSeries Accessa za Windows (5722–XE1) i na sva naredna izdanja i modifikacije, sve dok se drukčije ne označi u novim izdanjima. Ova verzija ne radi na svim računalima sa smanjenim skupom instrukcija (RISC), niti ne radi na CISC modelima.

# **Sadržaj**

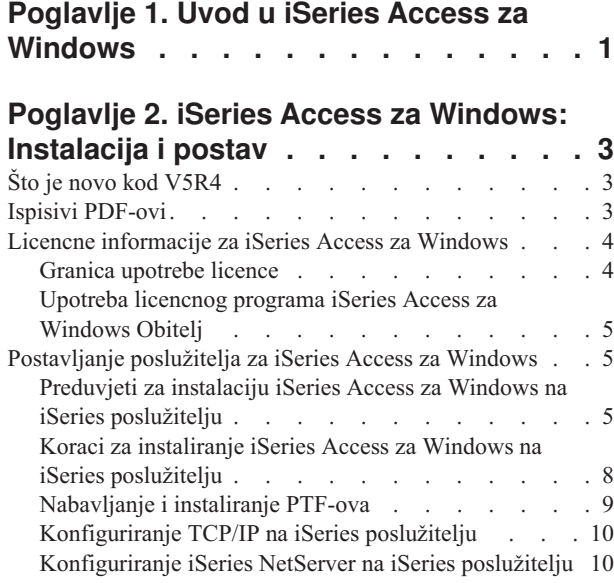

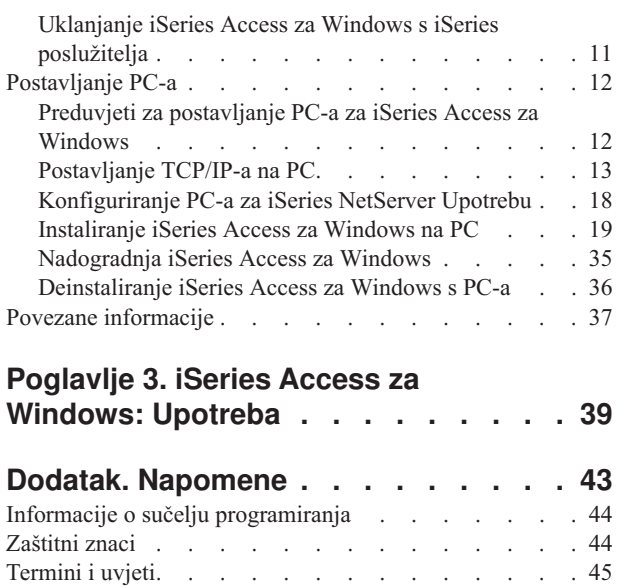

# <span id="page-6-0"></span>**Poglavlje 1. Uvod u iSeries Access za Windows**

Saznajte kako pristupiti iSeries poslužitelju pomoću Windows PC-a.

IBM eServer iSeries Access za Windows je ključna ponuda u 5722-XE1 proizvodu. Pred-V5R2 verzije IBM eServer iSeries Accessa za Windows zvale su se Client Access Express. IBM eServer iSeries Access za Windows nudi moćan skup sposobnosti za povezivanje PC-a s iSeries poslužiteljima. Korisnici i programeri aplikacija mogu ga koristiti za poslovne informacije, aplikacije i resurse širom poduzeća tako da prošire iSeries resurse na PC desktop. Funkcije integriranog grafičkog korisničkog sučelja (GUI) donose povećanu produktivnost za korisnike koji pristupaju resursima na iSeries poslužiteljima.

iSeries Access za Windows je kompatibilan s Windows 2000, Windows XP i Windows Server 2003 operativnim sistemima.

IBM eServer iSeries Access za Windows ima sljedeća svojstva:

- v To je Windows klijent koji se koristi preko TCP/IP-a.
- v To je klijent pune funkcije koji uključuje 5250 emulator prikaza i pisača, uključuje iSeries Navigator za upravljanje iSeries poslužiteljem, osigurava dostupnost do DB2 UDB za iSeries datoteka i još mnogo toga.
- v Komunicira s iSeries poslužiteljima preko sigurnog povezivanja koje koristi šifriranje Slojem sigurnih utičnica | (SSL). Osim toga, podržava FIPS-compliance (Federal Information Processing Standards), preko strane klijenta, prekidač SSL šifriranja. | |
	- v On omogućuje pojednostavljenu instalaciju što takoer daje administratorima više fleksibilnosti i kontrole.
	- On je kompatibilan s Java-om.
	- v Koristi sposobnosti usluživanja datoteka i pisača integrirane u funkciju iSeries podršku za Windows Network Neighborhood (iSeries NetServer).
	- v Uključuje opsežan broj sučelja aplikacijskog programiranja (API-je) kao što su API-ji za ODBC, Active X, ADO, OLE DB i ADO.NET.

### **Srodni koncepti**

iSeries Access za Windows: Administracija iSeries Access za Windows: Program

# <span id="page-8-0"></span>**Poglavlje 2. iSeries Access za Windows: Instalacija i postav**

Koristite ovo poglavlje da biste instalirali i konfigurirali iSeries Access za Windows na iSeries poslužitelj i PC.

Instalacija i konfiguracija su potrebne i na iSeries poslužitelju i na PC-u. Ovo poglavlje pretpostavlja da će sistemski administrator instalirati i konfigurirati iSeries poslužitelj, dok će korisnik instalirati iSeries Access za Windows na PC.

**Bilješka:** Korištenjem primjera kodova prihvaćate uvjete Licenca koda i [informacije](#page-46-0) o odricanju prava.

### **Srodni koncepti**

iSeries Access za Windows: Administracija

iSeries Access za Windows: Program

# **Što je novo kod V5R4**

Saznajte o novoj i promijenjenoj instalaciji i o informacijama postava za ovo izdanje iSeries Accessa za Windows.

Novi instalacijski dodaci iSeries Accessa za Windows uključuju:

- Podršku sloja sigurnih utičnica (SSL)
	- SSL je dostupan za 64-bitne aplikacije na osobnim računalima na kojima se izvodi Intel Itanium (Intel 64-bita) obitelj procesora.
	- 128-bitno SSL klijentsko šifriranje se sada isporučuje s proizvodom iSeries Access za Windows (XE1).
- v 64-bitni AFP pogonitelj pisača za upotrebu na 64-bitnim verzijama Windows operativnih sistema, koji se izvodi na Intel Itanium (Intel 64-bita) obitelji procesora osobnih računala ako je to podržano.
- v Dodaci više nisu podržani, počevši od V5R4.
- v Za informacije o nadogradnji iSeries Accessa za Windows na V5R4 pogledajte ["Nadogradnja](#page-40-0) iSeries Access za [Windows"](#page-40-0) na stranici 35.

## **Ispisivi PDF-ovi**

Upotrijebite ovo za pregled i ispis PDF-a s ovim informacijama.

Za pregled ili spuštanje PDF verzije ovog dokumenta izaberite [Instalacija](rzaij.pdf) i postav za iSeries Access za Windows (oko 534 KB).

### **Spremanje PDF datoteka**

Da spremite PDF na vašu radnu stanicu za pregled ili ispis:

- 1. Desno kliknite na PDF u vašem pretražitelju (desni klik na vezu iznad).
- 2. Kliknite na opciju koja sprema PDF lokalno. |
	- 3. Izaberite direktorij u koji želite spremiti PDF datoteku.
	- 4. Kliknite **Save**.

### **Spuštanje Adobe Readera**

- Trebate Adobe Reader na vašem sistemu za gledanje ili ispis ovih PDF-ova. Možete spustiti besplatnu kopiju s [Adobe](http://www.adobe.com/products/acrobat/readstep.html) |
- | Web [stranice](http://www.adobe.com/products/acrobat/readstep.html) (www.adobe.com/products/acrobat/readstep.html)  $\rightarrow$  .

**Bilješka:** iSeries Access za Windows V5R4 ne instalira se na Windows 98, Windows Me i Windows NT operativne sisteme.

## <span id="page-9-0"></span>**Licencne informacije za iSeries Access za Windows**

Saznajte zahtjeve licence za iSeries Access za Windows.

IBM eServer iSeries Access za Windows je licencirani program. Neke komponente iSeries Access za Windows trebaju iSeries Access Obitelj (5722-XW1) licencu prije nego što ih možete koristiti. Sve komponente su instalirane s iSeries Access za Windows programom.

Za upotrebu iSeries Access za Windows Obitelj licencnog programa (5722-XW1), morate odrediti granicu korištenja licence, ažurirati granicu korištenja na iSeries poslužitelju i unijeti informacije licencnog ključa.

Sljedeće komponente trebaju iSeries Access Obitelj licencu i i5/OS licencu prije nego što ih možete koristiti:

- PC5250 emulacija ekrana i pisača
- Prijenos podataka
- **Važno:** Softverski ključ licence potreban je za iSeries Access Obitelj 5722-XW1. iSeries Access Obitelj je uključen na medijima s ključem koji dolaze sa svim i5/OS softverskim narudžbama za određeno izdanje. Licencni ključ dobivate ako naručite 5722-XW1. Ako niste naručili 5722-XW1, možete procijeniti proizvod s medija s ključem za vrijeme od 70 dana. Na kraju 70-dana perioda procjene, proizvod će biti onemogućen ako niste naručili proizvod i dobili softverski licencni ključ. Softverski licencni ključ je 18-brojčani autorizacijski kod koji omogućava da softverski proizvod i dodaci na ključem označenom mediju budu korišteni na specificiranom iSeries poslužitelju.

Sve komponente osim PC5250 emulacije ekrana i pisača i Prijenosa podataka trebaju samo i5/OS licencu prije nego što ih možete koristiti.

Tip instalacije koji izaberete za izvođenje određuje koje će komponente biti instalirane. Slijede tipovi instalacija koje možete izabrati bez obzira da li komponenta treba licencu za instalaciju:

- v Izbori instalacije **Tipična**, **PC5250 korisnik** i **Potpuna** uključuju komponente koje trebaju iSeries Access Obitelj licencu.
- **·** Kod izbora Prilagođene instalacije, možete izabrati koje ćete komponente instalirati. Ovisno i komponentama koje ste izabrali možda nećete morati imati iSeries Access Obitelj licencu. Program za postav navodi komponente koje trebaju licencu.
- **Bilješka:** Licenca nije potrebna za instaliranje komponente PC5250 emulacije ekrana i pisača ili komponente Prijenosa podataka, ali je potrebna za izvođenje ovih komponenti.

## **Granica upotrebe licence**

iSeries Access za Windows klijenti su licencirani brojem trenutno aktivnih PC-a koji pristupaju iSeries poslužiteljima. PC koji izvodi iSeries Access za Windows sadržava licencu za vrijeme trajanja licencne funkcije plus dodatno vrijeme koje je navedeno u iSeries Access za Windows stranici svojstva. Kada ovo vrijeme istekne, licenca je dostupna drugom PC-u na korištenje. Ako PC pristupi licencnom programu na više od jednog iSeries poslužitelja, taj PC treba licencu na svakom iSeries poslužitelju na koji se povezuje koristeći licencnu funkciju.

Kada koristite iSeries Access za Windows na PC-u, može se ostvariti više od jedne sesije na iSeries poslužitelju na tom PC-u, ali samo jedna iSeries Access obitelj licenca se koristi. Na primjer, možete pokrenuti mnoge 5250 emulacije ili sesije Prijenosa podataka, ali PC treba samo jednu licencu.

iSeries Access za Web (5722-XH2) je drugi proizvod koji zahtijeva iSeries Access obitelj licence. Budite svjesni da ako se proizvod iSeries Access za Web koristi na istom PC-u kao iSeries Access za Windows, svaki od tih proizvoda koristit će zasebnu licencu. Zbog toga, kada koristite oba proizvoda, jedan PC će koristiti minimalno dvije iSeries Access obitelj licence. Za još informacija o upotrebljivosti licence iSeries Access za Web pogledajte iSeries Access za Web informacije o licenci poglavlje.

<span id="page-10-0"></span>Licenciranje je upravljano na iSeries Access obitelj razini, a ne na individualnoj klijentskoj razini. Zbog toga, bilo koja kombinacija iSeries Access za Windows i iSeries Accessa za Web klijente je dopustiva do ograničenja licence.

Za odrediti iSeries Access ograničenje upotrebljivosti licence, učinite sljedeće:

- 1. Upišite WRKLICINF naredbu na iSeries poslužitelju na koji se želite spojiti. Pojavljuje se lista proizvoda.
- 2. Upišite 5 u polje unosa pokraj proizvoda 5722XW1, Base, Dodatak 5050. Time će se prikazati detalji za iSeries Access obitelj Licencni proizvod, uključujući granicu upotrebljivosti. Granica upotrebljivosti trebala bi biti jednaka broju licenci koje su kupljene za iSeries Access obitelj. Bilo koji broj koji premašuje kupljenu granicu krši IBM licencni ugovor.

## **Upotreba licencnog programa iSeries Access za Windows Obitelj**

Da biste koristili iSeries Access za Windows Obitelj licencni program (5722-XW1), morate ažurirati granicu upotrebe i unijeti informacije o licencnom ključu.

- 1. Za promjenu granice upotrebljivosti za 5722-XW1 proizvod na vašem poslužitelju, napravite sljedeće:
	- a. Upišite WRKLICINF naredbu na iSeries poslužitelju na koji se želite spojiti. Pojavljuje se lista proizvoda.
	- b. Upišite 2 u polje unosa pokraj proizvoda 5722XW1 Base, dodatak 5050. Promijenite ograničenje upotrebljivosti koje ste nabavili za iSeries Access. Ako ste nabavili opciju baziranu na procesoru za iSeries Access, upišite vrijednost \*NOMAX za ograničenje upotrebljivosti. Unošenje bilo kojeg broja koji premašuje kupljenu granicu krši IBM licencni ugovor.
- 2. Za upis informacija ključa licence, napravite sljedeće:
	- a. Upišite WRKLICINF naredbu na iSeries poslužitelju na koji se želite spojiti. Pojavljuje se lista proizvoda.
	- b. Upišite 1 u polje unosa pokraj proizvoda 5722XW1 opcija 1, dodatak 5101.
	- c. Upišite informacije o licencnom ključu. Za informacije o unosu informacija ključa licence pogledajte ["Potrebni](#page-11-0) i opcijski programi za [instaliranje"](#page-11-0) na stranici 6.

## **Postavljanje poslužitelja za iSeries Access za Windows**

Koristite ove informacije da biste naučili korake za instaliranje iSeries Accessa za Windows i drugih potrebnih i opcijskih programa na iSeries poslužitelju.

Da biste koristili iSeries Access za Windows, morate instalirati i konfigurirati softver na poslužitelj i na PC. iSeries Access za Windows mora biti instaliran na poslužitelj prije nego možete instalirati servisne pakete iSeries Accessa za Windows na poslužitelj. Nakon instalacije na poslužitelj, možete instalirati iSeries Access za Windows s iSeries poslužitelja na klijentske PC-e.

Koristite ove informacije za prolaz kroz korake potrebne za instalaciju i konfguriranje iSeries Accessa za Windows na iSeries poslužitelju.

### **Srodni koncepti**

["Postavljanje](#page-17-0) PC-a" na stranici 12

Koristite ove informacije da biste naučili korake za postavljanje PC-a za upotrebu iSeries Access za Windows i za instalaciju iSeries Access za Windows na PC.

#### **Srodne reference**

"Povezane [informacije"](#page-42-0) na stranici 37 Pronađite druge izvore informacija o iSeries Accessu za Windows.

## **Preduvjeti za instalaciju iSeries Access za Windows na iSeries poslužitelju**

Ove informacije vode vas kroz odreivanje koje potrebne i opcijske programe trebate instalirati na vaš iSeries poslužitelj.

<span id="page-11-0"></span>Trebate instalirati sve potrebne i opcijske programe u isto vrijeme.

Izaberite neko od sljedećih poglavlja da biste provjerili odgovara li iSeries poslužitelj zahtjevima za instaliranje iSeries Access za Windows.

### **Zahtjevi iSeries izdanja**

Identificirajte verziju i izdanje poslužitelja koji je podržan kod iSeries Accessa za Windows u V5R4.

iSeries Access za Windows V5R4M0 (5722-XE1) instalira se samo na poslužiteljima s i5/OS V5R3 ili novijim. Ako instalirate na poslužitelj koji ne odgovara ovom kriteriju, morate slijediti upute u Instalacija, ažuriranje ili brisanje i5/OS i povezanog softvera, prije nego instalirate 5722-XE1.

Također morate nadograditi druge poslužitelje s kojima se PC povezuje nakon instalacije iSeries Accessa za Windows na PC. IBM podržava samo PC povezivanja na poslužitelje s i5/OS V5R2 ili novijim. Ako ovi poslužitelji ne odgovaraju kriteriju, morate nadograditi i5/OS na ovim poslužiteljima na podržano izdanje praćenjem uputa u Instalacija, ažuriranje ili brisanje i5/OS i povezanog softvera.

Za instaliranje na iSeries poslužitelj, trebate imati razinu sigurnosti službenika sigurnosti (\*SECOFR). To je najviša razina sigurnosti na iSeries poslužitelju. Ta razina sigurnosti je potrebna samo za instalaciju, a ne za redovito korištenje iSeries Access za Windows.

### **Srodne informacije**

Instalacija, nadogradnja ili brisanje i5/OS i povezanog softvera

### **Zahtjevi iSeries memorije**

Poslužitelj mora imati dovoljno memorije za instaliranje iSeries Accessa za Windows ili se instalacija neće dovršiti.

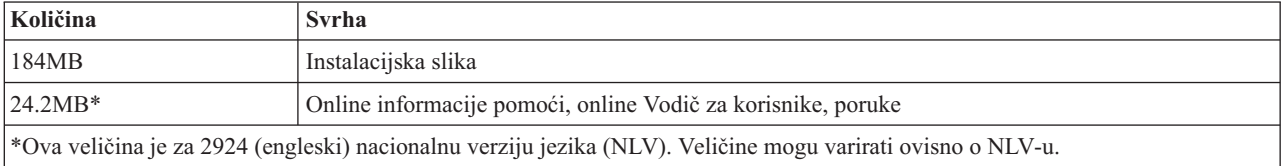

*Tablica 1. iSeries prostor potreban za instalaciju iSeries Access za Windows*

Pogledajte Instaliranje i5/OS izdanja i povezanog softvera za upute o provjeri dostupne količine memorije na poslužitelju.

### **Potrebni i opcijski programi za instaliranje**

Provjerite programe koje trebate instalirati, ovisno o iSeries Access za Windows korištenim funkcijama.

Napredovanjem kroz ovo poglavlje, napravite popis programa koje trebate instalirati. Imena su potrebna kako prolazite kroz instalacijske korake.

**Bilješka:** iSeries Access za Windows Primarni jezik na iSeries poslužitelju je postavljen na prvi iSeries Access za Windows jezik koji instalirate. Međutim, ako instalirate naredni iSeries Access za Windows jezik koji odgovara i5/OS primarnom jeziku, taj jezik postaje novi iSeries Access za Windows primarni jezik na iSeries poslužitelju.

### **Potrebne opcije licencnog programa**

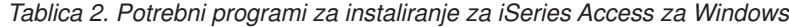

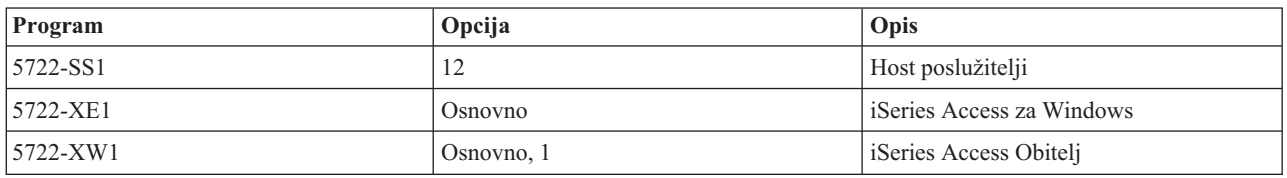

*Tablica 2. Potrebni programi za instaliranje za iSeries Access za Windows (nastavak)*

| Program                                                                | Opcija | Opis                    |
|------------------------------------------------------------------------|--------|-------------------------|
| $ 5722 - TC1$                                                          |        | TCP/IP pomoćni programi |
| Bilješka: Svaki proizvod koji instalirate mora biti na zadnjoj razini. |        |                         |

#### **Napomene:**

- 1. Trebate instalirati iSeries Access Obitelj 5722-XW1 Osnovno i Opciju 1, ako želite koristiti Prijenos podataka, PC5250 emulaciju ekrana i pisača.
- 2. 5722-XE1 ne treba nužno biti instaliran na vaš poslužitelj. Ipak, morate instalirati 5722–XE1 ako želite koristiti sljedeće dijelove od iSeries Access za Windows:
	- Upravljanje servisnim paketima
	- v Podrška za sekundarni jezik
	- v Instalacija i selektivan postav kroz iSeries poslužitelj
- 3. Da biste koristili 5722-XW1, ažurirajte granicu upotrebe za 5722-XW1 proizvod na vašem poslužitelju na sljedeći način:
	- a. Upišite WRKLICINF naredbu na iSeries poslužitelju na koji se želite spojiti. Pojavljuje se lista proizvoda.
	- b. Upišite 2 u polje unosa pokraj proizvoda 5722XW1 Base, dodatak 5050. Promijenite ograničenje upotrebe na broj licenci koje ste nabavili za iSeries Access obitelj. Ako ste nabavili opciju baziranu na procesoru za iSeries Access obitelj, upišite vrijednost \*NOMAX za ograničenje upotrebe. Unošenje bilo kojeg broja koji premašuje kupljenu granicu krši IBM licencni ugovor.
- 4. Da biste koristili 5722-XW1, unesite informacije licencnog ključa prema sljedećem:
	- a. Upišite naredbu WRKLICINF na iSeries poslužitelju s kojim se namjeravate povezati. Pojavljuje se lista proizvoda.
	- b. Upišite 1 u polje unosa pokraj proizvoda 5722XW1 opcija 1, dodatak 5101. Upišite informacije o licencnom ključu.

**Bilješka:** ADDLICKEY vrijednosti za Ograničenje upotrebe i Grupu procesora za dodatak 5101:

- v U polje **Ograničenje upotrebe** na ekranu ADDLICKEY, uvijek upišite vrijednost \*NOMAX, kako je označeno na vašem listu s ključem, neovisno o ograničenju upotrebe za 5722XW1 Base (dodatak 5050) kad ažurirate vaše ograničenje upotrebe. Vrijednost \*NOMAX za ograničenje upotrebe je potrebna kao dio softverskog ključa, ali ne prikazuje broj korisnika s licencom na bazi upotrebe.
- v U polje **Grupa procesora** na ekranu ADDLICKEY, upišite vrijednost \*ANY za korisnički baziranu licencu. Procesorsko bazirana licenca će imati vrijednost grupe procesora koja se podudara s licencnom grupom procesora.

### **Opcijski licencni programi**

Podrška za Sloj sigurnih utičnica (SSL) s iSeries Access za Windows je dostupna. Da biste koristili SSL, naručite i instalirajte dolje ispisane proizvode. Za ove proizvode ste odgovorni da koristite ispravno šifriranje zemlje ili regije i za zemlje ili regije u kojima posluje vaš iSeries poslužitelj.

- v 5722-SS1 Upravitelj digitalnih certifikata (Boss Opcija 34)
- 5722-DG1 (HTTP Poslužitelj)

### **Napomene:**

- 1. Još od V5R4M0, SSL podrška se automatski instalira na nadogradnju iSeries Access za Windows ako osobno računalo već ima instaliranu verziju Šifriranja klijenta. | | |
	- 2. SSL komponenta sadrži softver za šifriranje od RSA Data Security, Inc.

Pogledajte SSL opise u Administriranje iSeries Access za Windows da biste naučili više o konfiguriranju SSL-a.

### **Srodni zadaci**

<span id="page-13-0"></span>| |

> "Koraci za instaliranje iSeries Access za Windows na iSeries poslužitelju" Ove informacije vode vas kroz instalaciju potrebnih i opcijskih programa na iSeries poslužitelj.

#### **Srodne informacije**

Potrebni i opcijski programi za instaliranje

Pogledajte ovo poglavlje radi dodatnih informacija o potrebnim i opcijskim programima za instaliranje.

## **Koraci za instaliranje iSeries Access za Windows na iSeries poslužitelju**

Ove informacije vode vas kroz instalaciju potrebnih i opcijskih programa na iSeries poslužitelj.

Sljedeći koraci vode vas kroz instalaciju iSeries Access za Windows (5722-XE1) i opcijskih programa na iSeries poslužitelj. Trebate instalirati sve potrebne i opcijske programe. Da odredite koje programe trebate instalirati, pogledajte "Potrebni i opcijski programi za [instaliranje"](#page-11-0) na stranici 6.

- 1. Odjavite sve korisnike na radnoj stanici i prekinite sve veze.
- 2. Prijavite se na iSeries poslužitelj sa \*SECOFR ovlaštenjem.
- 3. Učitajte medij koji sadrži licencne programe na instalacijski ureaj. Ako se licencni programi nalaze na više od jednog medija, možete učitati bilo koji od njih.
- 4. Ako instalirate 5722-SS1, opcija 12 (Host poslužitelji), tada morate postaviti iSeries poslužitelj u ograničeno stanje. Da bi stavili iSeries poslužitelj u ograničeno stanje:
	- a. U iSeries promptu za naredbe, upišite CHGMSGQ QSYSOPR \*BREAK SEV(60) i pritisnite Enter.
	- b. Ako se pojavi ekran Prikaz poruka, pritisnite Enter. Vratit ćete se u iSeries prompt za naredbe.
	- c. U iSeries promptu za naredbe, upišite ENDSBS \*ALL \*IMMED i pritisnite Enter.
	- d. Poruka Sistem je završio u ograničenom stanju se pojavljuje. Pritisnite Enter za nastavak.
	- e. U iSeries prompt za naredbe, upišite CHGMSGQ QSYSOPR SEV(95) i pritisnite Enter.
	- f. Ako se pojavi ekran Prikaz poruka, pritisnite Enter. Vratit ćete se u iSeries prompt za naredbe.

iSeries poslužitelj bi sada trebao biti u ograničenom stanju.

- **Bilješka:** Kada završite sa cjelokupnom instalacijom, možete prekinuti ograničeno stanje pokretanjem kontrolnog podsistema s naredbom **STRSBS**, specificirajući sistemsku vrijednost **Kontrolni podsistem (QCLTLSBSD)** .
- 5. U iSeries prompt za naredbe, upišite GO LICPGM i zatim izaberite opciju 11. Za informacije o opciji 11 pogledajte Opcije za prikazivanje, instaliranje, brisanje i spremanje iz popisa u Informacijskom Centru.
- 6. Upišite 1 u stupac Opcija pokraj svakog od licencnih programa koji trebate instalirati. Za popis programa koje morate instalirati, pogledajte "Potrebni i opcijski programi za [instaliranje"](#page-11-0) na stranici 6 topic. Pritisnite Enter za nastavak.
- 7. Pojavljuje se ekran Potvrda instalacije licencnih programa. Pritisnite Enter da potvrdite vaš izbor. Pojavit će se ekran Instalacija opcija.
- 8. Specificirajte sljedeće vrijednosti i pritisnite Enter:

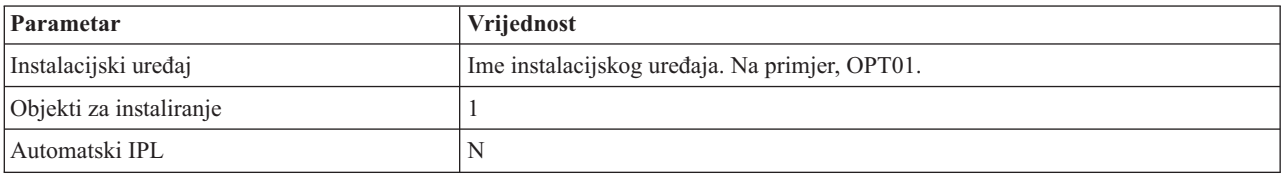

- 9. Licencni programi će sada biti instalirani.
	- v Vidjet ćete prikaz koji pokazuje status instalacije. Ne trebate odgovoriti na prikaz statusa.
- <span id="page-14-0"></span>v Ako su licencni programi koje ste izabrali na višestrukim volumenima, instalacijski program će vam dati prompt za novi volumen. Učitajte sljedeći volumen medija, pritisnite G i zatim pritisnite Enter. Ako nemate dodatne volumene medija, pritisnite X i zatim pritisnite Enter.
- 10. Kada je instalacija dovršena, vidjet ćete prikaz Rad s licencnim programima.
	- v Ako je instalacija uspjela, vidjet ćete Funkcija Rad s licencnim programima je dovršena. Pritisnite F3 da se vratite na iSeries prompt za naredbe.
	- v Ako instalacija nije uspjela, vidjet ćete Funkcija Rad s licencnim programima nije dovršena. Pogledajte Instalacija, nadogradnja ili brisanje i5/OS i povezanog softvera da biste odredili problem.
- 11. Provjerite da je iSeries Access za Windows ispravno instaliran upisivanjem CHKPRDOPT 5722XE1 u iSeries prompt za naredbe. Ako je iSeries Access za Windows instaliran ispravno, dobit ćete poruku da CHKPRDOPT nije otkrio nikakve greške.
- 12. Instaliranje zadnjeg kumulativnog PTF paketa na iSeries poslužitelj. Pogledajte "Nabavljanje i instaliranje PTF-ova" za informacije o instaliranju PTF-ova. (Obratite pažnju da kad god instalirate posljednji kumulativni servisni paket, a niste instalirali 5722-XE1, morat ćet instalirati 5722-XE1 PTF-ove servisnog paketa nakon instaliranja 5722-XE1.)

## **Nabavljanje i instaliranje PTF-ova**

Pribavite zadnje PTF-ove i servisne pakete za poslužitelj da biste izbjegli nepotrebne pozive u servis i kreirali stabilnije operativno okruženje.

Popravci za iSeries Access za Windows integrirani su u servisne pakete koji su zapakirani u privremeni popravak programa (PTF) za isporuku. Možete spustiti zadnji PTF na vaš iSeries poslužitelj da osigurate stabilnije operacijsko okruženje za iSeries Access za Windows klijenta i da ispravite poznate probleme. Kada instalirate PTF na host sistemu, možete koristiti funkciju **Kada provjeriti razinu servisa** da biste distribuirali servisne pakete za klijentske PC-e.

PTF-ovi servisnih paketa ažuriraju instalacijsku sliku iSeries Accessa za Windows na iSeries poslužitelju. Sve instalacije odražavaju posljednju razinu servisnog paketa host iSeries poslužitelja.

**Bilješka:** Samo korisnici s administratorskim ovlaštenjem mogu izvoditi instalacije, ažuriranja servisnog paketa i nadogradnje na nova izdanja, međutim, možete dozvoliti korisnicima Udaljeni pristup raspoređenim **zadacima** bez administratorskih povlastica.

### **Nabavljanje zadnjeg PTF-a za instalaciju na iSeries poslužitelj**

Koristite naredbu slanje PTF narudžbe (SNDPTFORD) da naručite PTF za vaš iSeries poslužitelj. Budući da PTF servisni paketi obično prelaze granicu veličine za elektroničko slanje, možete ga primiti na mediju mijenjanjem Načina isporuke, DELIVERY, parametar na SNDPTFORD, na \*ANY. (Parametar se postavlja u default \*LINKONLY.) Kao alternativu koristite Središnji popravak.

Također možete naručiti CD elektroničkim putem, sa servisnim paketom i postaviti ga izravno u integrirani sistem datoteka u Virtualnom optičkom uređaju odakle ga možete instalirati. Za upotrebu ove opcije, morate ju pripremiti s IBM Servisom.

Da biste naučili više o opcijama naručivanja PTF-a, pogledajte IBM iSeries [podrška](http://www.ibm.com/eserver/iseries/support/)

(http://www.ibm.com/eserver/iseries/support/) i izaberite **Popravci** iz lijevog izbornika.

#### **Srodni koncepti**

["Funkcija](#page-35-0) kada provjeriti razinu servisa" na stranici 30 Provjera ažuriranja iSeries Accessa za Windows.

#### **Srodni zadaci**

"Udaljeni pristup [rasporeenim](#page-38-0) zadacima" na stranici 33 Primjena ažuriranja servisnog paketa bez administratorskih povlastica.

#### **Srodne reference**

<span id="page-15-0"></span>["Instaliranje](#page-34-0) servisnih paketa" na stranici 29 Primijenite iSeries Access za Windows servisne pakete.

["Spuštanje](#page-37-0) stranica za servisne pakete" na stranici 32 Pronalaženje servisnih paketa koji se izvode na PC-u.

# **Konfiguriranje TCP/IP na iSeries poslužitelju**

Koristite ove informacije za konfigururanje TCP/IP-a na iSeries poslužitelju.

TCP/IP je licencirani program koji se otprema s i5/OS. Ova informacija pretpostavlja da imate instaliran TCP/IP na vaš iSeries poslužitelj. Možete pronaći proceduru za instaliranje TCP/IP (5722-TC1) na iSeries poslužitelju u Instalacija dodatnih licenciranih programa.

Ako vam je TCP/IP već postavljen na iSeries poslužitelju, onda ne morate obaviti dodatnu TCP/IP konfiguraciju za iSeries Access za Windows.

**Bilješka:** VPN je opcija za sigurno udaljeno povezivanje. Za iSeries VPN informacije, pogledajte Virtualno privatno umrežavanje.

## **Konfiguriranje TCP/IP za upotrebu LAN-a**

Ako planirate koristiti iSeries Access za Windows preko LAN-a, onda morate konfigurirati TCP/IP za LAN korištenje. Za informacije o konfiguriranju TCP/IP-a na vašem iSeries poslužitelju pogledajte TCP/IP Postav.

### **Konfiguriranje TCP/IP za PPP ili SLIP veze**

Ako koristite SLIP ili PPP za povezati PC na iSeries poslužitelj pogledajte poglavlje PPP veze za informacije o point-to-point konfiguriranju TCP/IP-a.

# **Konfiguriranje iSeries NetServer na iSeries poslužitelju**

Možete koristiti iSeries NetServer da biste učinili dostupnom instalacijsku sliku iSeries Access za Windows na iSeries poslužitelju za PC korisnike. Naite upute o konfiguraciji u ovim informacijama.

Konfigurirajte iSeries NetServer na iSeries poslužitelju da biste korisnicima dozvolili instaliranje iSeries Access za Windows s iSeries poslužitelja.

iSeries Access za Windows koristi sposobnosti mrežnog pogona ili mrežnog pisača dobavljenih od iSeries Support za Windows Network Neighborhood (iSeries NetServer). Oslanjanjem na iSeries NetServer, iSeries Access za Windows može imati prednost sposobnosti dijeljenja datoteka i pisača integriranih u Windows operativne sisteme.

### **Napomene:**

1. iSeries NetServer dozvoljava Kerberos ulaznicu za provjeru autentičnosti korisnika. Kerberos mehanizam provjere autentičnosti treće stranke gdje klijent dokazuje svoj identitet Kerberos poslužitelju (ili Centru raspodjele ključa) i zatim natrag prima ulaznicu. Klijent onda može koristiti tu ulaznicu da kriptografski dokaže svoj identitet drugim poslužiteljima na mreži. Kerberos ulaznica se koristi za provjeru autentičnosti korisnika od strane poslužitelja umjesto predavanja ID-a i lozinke korisnika kao podataka za provjeru autentičnosti. Microsoft je dodao sposobnosti Kerberos provjere autentičnosti Windows 2000 i Windows XP klijentima.

Za još informacija o Kerberos ulaznicama pogledajte Network servisne protokole provjere autentičnosti.

2. Za informacije o podršci prijave na domenu iz iSeries NetServer pogledajte iSeries NetServer podrška prijave na domenu.

<span id="page-16-0"></span>PC-i mogu imati koristi od iSeries NetServer bez dodatnog softvera. Međutim, ako morate administrirati iSeries NetServer svojstva iz PC klijenta, morate instalirati dodatak Mreža u funkciji iSeries Navigatora u iSeries Accessu za Windows.

**Bilješka:** Da biste konfigurirali iSeries NetServer sposobnosti dijeljenja datoteka i pisača, pogledajte ove upute:

- iSeries NetServer podjela datoteka.
- iSeries NetServer dijeljenja pisača.

Dodatne konfiguracijske upute su dostupne na Započnite s iSeries NetServerom.

#### **Konfigurirajte iSeries NetServer**

Sljedeća iSeries konfiguracija je potrebna ako korisnici u vašoj mreži žele koristiti dijeljenje pisača i datoteka.

#### **Bilješka:**

- v Sljedeća uputstva pretpostavljaju da imate TCP/IP instaliran i konfiguriran na vašem iSeries poslužitelju. Ako nemate, pratite upute u "Preduvjeti za instalaciju iSeries Access za Windows na iSeries [poslužitelju"](#page-10-0) na [stranici](#page-10-0) 5 i ["Konfiguriranje](#page-15-0) TCP/IP na iSeries poslužitelju" na stranici 10.
- v Sljedeće konfiguracijske upute podrazumijevaju da već imate pristup na PC koji ima instaliran iSeries Navigator.

Da biste konfigurirali iSeries poslužitelj za iSeries NetServer podršku s iSeries Navigatorom, učinite sljedeće:

- 1. Koristite iSeries NetServer čarobnjaka. Radi otvaranja čarobnjaka, slijedite ove korake:
	- a. Otvorite vezu na **iSeries Navigator** na iSeries poslužitelju.
	- b. Proširite **Mrežu**.
	- c. Proširite **Poslužitelje**.
	- d. Kliknite na **TCP/IP**.
	- e. Desno kliknite **iSeries NetServer** i kliknite na **Konfiguracija**.
- 2. Pratite promptove koje vam daje čarobnjak.

**Bilješka:** Za dodatne informacije o iSeries NetServer konfiguraciji pogledajte iSeries NetServer.

3. Za jednostavnije upravljanje i razlučivanje TCP/IP adresa, dodajte unos za iSeries NetServer u Poslužitelj imena domene (DNS).

**Bilješka:** Konfiguracijske upute se nalaze u iSeries Navigator online pomoći i Konfiguriranje i povezivanje vašeg PC klijenta.

- 4. Promjene napravljene u iSeries NetServer svojstvima nemaju učinak sve dok se ponovno ne pokrene iSeries NetServer. Da biste pokrenuli ili zaustavili iSeries NetServer:
	- a. Otvorite vezu na **iSeries Navigator** na iSeries poslužitelju.
	- b. Proširite **Mrežu**.
	- c. Proširite **Poslužitelje**.
	- d. Kliknite na **TCP/IP**.
	- e. Desno kliknite **iSeries NetServer** i kliknite **Pokreni** ili **Zaustavi**.

## **Uklanjanje iSeries Access za Windows s iSeries poslužitelja**

Za čuvanje prostora na disku ili uklanjanje dodataka koje više ne koristite, možete odlučiti da ćete obrisati dodatke s iSeries poslužitelja. Koristite ove informacije koje će vas voditi kroz uklanjanje iSeries Access za Windows.

- 1. Prijavite se na iSeries poslužitelj s korisničkim ID-om koji ima ovlaštenje službenika sigurnosti (\*SECOFR).
- 2. Upišite DLTLICPGM u iSeries prompt za naredbe. Navedite sljedeće parametre i vrijednosti i koristite defaulte za ostale parametre.

<span id="page-17-0"></span>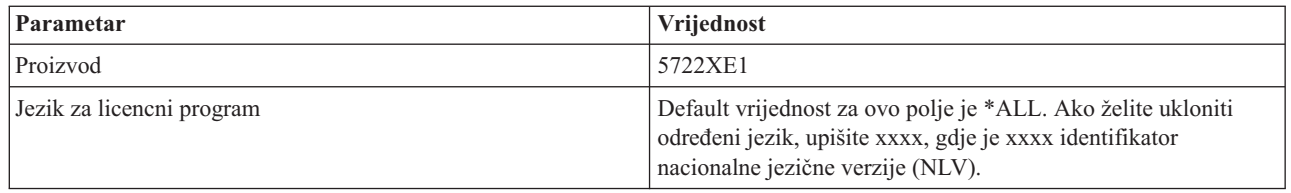

**Bilješka:** Bilo koji opcijski program za iSeries Access za Windows kojeg ste instalirali, morat će se posebno deinstalirati.

# **Postavljanje PC-a**

Koristite ove informacije da biste naučili korake za postavljanje PC-a za upotrebu iSeries Access za Windows i za instalaciju iSeries Access za Windows na PC.

Koristite ove informacije kao vodič kroz korake potrebne za instaliranje i konfiguriranje iSeries Access za Windowsa na PC. Sistem administrator mora instalirati i konfigurirati iSeries Access za Windows na iSeries poslužitelj prije nego što ga možete instalirati s iSeries poslužitelja.

**Bilješka:** Samo korisnici s ovlaštenjem administratora mogu izvoditi instalacije, ažuriranja servisnih paketa i nadogradnje na nova izdanja. Možete koristiti Windows funkciju [Rasporeivanje](#page-38-0) zadataka s udaljenim [pristupom](#page-38-0) da dozvolite vašim korisnicima obavljanje instalacije, ažuriranja servisnih paketa i nadogradnje bez povlastica administratora.

### **Srodni koncepti**

["Postavljanje](#page-10-0) poslužitelja za iSeries Access za Windows" na stranici 5

Koristite ove informacije da biste naučili korake za instaliranje iSeries Accessa za Windows i drugih potrebnih i opcijskih programa na iSeries poslužitelju.

# **Preduvjeti za postavljanje PC-a za iSeries Access za Windows**

Prije nego postavite PC, provjerite da li odgovara preduvjetnim zahtjevima za korištenje iSeries Access za Windows.

Provjerite da li vaš PC zadovoljava sljedeće zahtjeve. Za još informacija pogledajte PC [zahtjevi](http://www.ibm.com/eservers/iseries/access/pcreq.html)

 $(www.ibm.com/eservers/iseries/access/bcrea.html)$ .

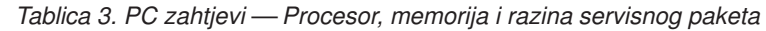

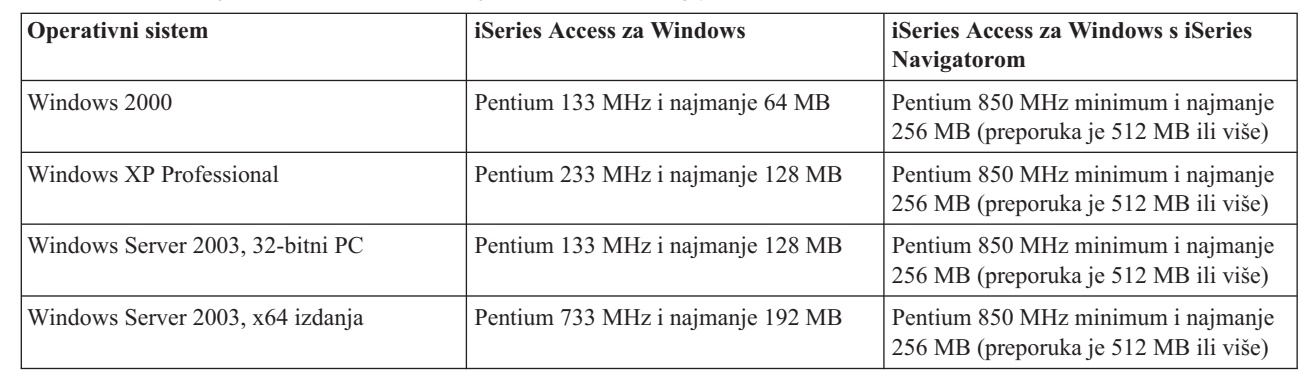

### **Bilješka:**

| | | | | | | | | | | |

> 1. Microsoft Windows Server 2003 dolazi u nekoliko izdanja. Hardverski zahtjevi variraju ovisno o izdanju. Pogledajte Microsoft-ovu Web stranicu za informacije o osnovnim zahtjevima za sva izdanja.

- <span id="page-18-0"></span>2. Ako planirate koristiti iSeries Navigator samo za upravljanje iSeries povezivanjima (dodavanje, uklanjanje i mijenjanje svojstava povezivanja), preporuka je da ne instalirate baznu komponentu iSeries Navigatora. Instaliranje te komponente rezultirat će u većoj memorijskoj potrošnji prilikom upravljanja vašim iSeries vezama.
- *Tablica 4. Drugi PC zahtjevi* |

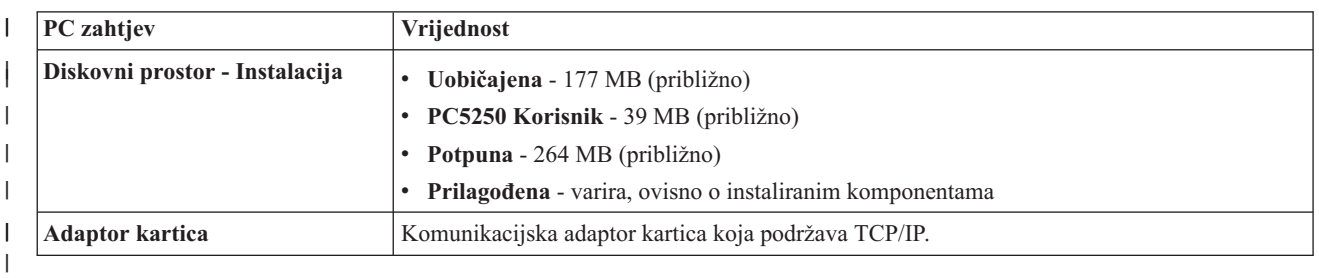

#### **Napomene:**

1. Prazno mjesto na disku - instalirane vrijednosti su približne. Za stvarne vrijednosti pogledajte [PC](http://www.ibm.com/eservers/iseries/access/pcreq.html)

[zahtjevi](http://www.ibm.com/eservers/iseries/access/pcreq.html) (www.ibm.com/eservers/iseries/access/pcreq.html)  $\rightarrow$ .

- 2. Potrebno vam je 5 MB prostora na pogonu gdje je instaliran Windows operativni sistem da biste smjestili privremene datoteke koje kreira iSeries Access za Windows program za postav. Ako je potreban SSL, morat ćete pribaviti dodatnih 8 Mb ili ukupno 13 MB.
- 3. Dodatne datoteke se spuštaju iz iSeries poslužitelja kada koristite funkciju sistema datoteka iSeries Navigatora.
- 4. Servisni paketi trebaju dodatni prostor.
- 5. Veličina **Potpune** instalacije može se razlikovati i ovisi o tome jesu li plug-inovi u instalacijskoj stazi pretraživanja.

Za informacije o nadogradnji PC operativnog sistema, pogledajte [Nadogradnja](rzaijupgradewindowsos.htm) Windows operativnog sistema.

### **Srodne informacije**

Nadogradnja Windows operativnog sistema Nadogradnja operativnog sistema na PC-u.

# **Postavljanje TCP/IP-a na PC**

Koristite ove informacije za konfiguriranje TCP/IP na podržanim Windows operativnim sistemima.

TCP/IP mora biti ispravno instaliran i konfiguriran prije pokušaja povezivanja s iSeries poslužiteljem.

### **Napomene:**

- 1. Ova informacije pretpostavljaju da imate konfiguriran TCP/IP na vašem iSeries poslužitelju. Ako TCP/IP nije konfiguriran na vašem iSeries poslužitelju, pogledajte ["Konfiguriranje](#page-15-0) TCP/IP na iSeries [poslužitelju"](#page-15-0) na stranici 10.
- 2. Virtualna privatna mreža (VPN) je opcija za sigurne udaljene veze. VPN je podržan na PC-ovima koji izvode Windows 2000, Windows XP ili Windows Server 2003 i na iSeries poslužiteljima s i5/OS V5R1 i novijim. Za iSeries VPN informacije, pogledajte Virtualno privatno umrežavanje.

Dovršite sljedeće zadatke da biste postavili TCP/IP na PC.

### **Instaliranje mrežnog adaptora ili modema**

Radi podešavanja TCP/IP-a na vašem PC-u, morate imati instaliran mrežni adaptor ili modem. Ako ćete se povezivati na iSeries poslužitelj preko LAN-a, tada morate imati instaliran mrežni adapter. Ako ćete se povezati na iSeries poslužitelj koji koristi Internet protokol serijske linije (SLIP) ili PPP povezivanje s udaljene lokacije, tada ćete trebati

instalirati modem. Za informacije o instaliranju mrežnog adaptora ili modema pogledajte proizvoačku dokumentaciju dobavljenu s hardverom. Proizvođačka dokumentacija također treba osigurati informacije o instaliranju pogonitelja za hardver.

### **Instaliranje Dial-Up networking-a na PC**

Ako ćete se povezati na iSeries poslužitelj upotrebom SLIP-a ili PPP veze (upotrebom modema), trebate instalirati Dial-Up Networking i Usluge daljinskog pristupa na vaš PC. Ako se povezujete na vaš iSeries poslužitelj preko LAN-a ili već imate instaliran Dial-Up Networking na vašem PC-u, možete nastaviti s "Provjera TCP/IP [konfiguracije"](#page-22-0) na [stranici](#page-22-0) 17. Možete naći upute za instaliranje Dial-up Networkinga i Usluga daljinskog pristupa na Microsoftovoj Web stranici:

- 1. Otidite na [www.microsoft.com](http://www.microsoft.com)
- 2. Kliknite **Search**
- 3. Upišite Dial-Up Networking u polju za pretraživanje i pritisnite Enter da započnete pretraživanje.

### **Napomene:**

- 1. Ako vidite neželjeni Dial-Up Networking, možda imate pristup Internetu ili možda trebate promijeniti vašu Dial-Up Networking konfiguraciju.
- 2. Za dobiti punu podršku automatskog biranja, trebate imati instaliran Internet Explorer 2.x ili viši. Unutar svojstava Internet Explorera nalazi se postavka nazvana ″Povezivanje na Internet po potrebi.″ Ovaj prompt omogućuje ili onemogućuje postavku nazvanu funkcija automatskog biranja za TCP/IP stog.

### **Konfiguriranje TCP/IP podrške na PC-u**

Ovo poglavlje sadrži korake potrebne za konfiguriranje Microsoft TCP/IP podrške koja je dobavljena s Windows operativnim sistemom.

Ako ne koristite poslužitelj imena domene (DNS), pogledajte dodaj ime poslužitelja u HOSTS datoteku.

Pogonitelj potreban za podršku TCP/IP-a preko twinax povezivanja se ne otprema s iSeries Accessom za Windows. Ako želite koristiti twinax povezivanje, pogledajte Konfiguriranje TCP/IP-a preko twinax povezivanja.

### **Konfiguriranje TCP/IP na Windows operativnim sistemima:**

Koraci za konfiguriranje Windows klijenata za TCP/IP.

Za instalaciju i konfiguriranje TCP/IP mrežnog protokola na Windows klijentu:

- 1. Kliknite **Start** → **Settings** → **Control Panel**.
- 2. U control panelu, dva puta kliknite **Network and Dial-Up Connections**.
- 3. Desno kliknite na **Local Area Connection**.
- 4. Kliknite **Properties**. Ako se **Internet Protocol (TCP/IP)** ne pojavi na listi, učinite sljedeće:
	- a. Kliknite **Install**.
	- b. Izaberite **Protocol** i onda kliknite **Add**.
	- c. Izaberite **Internet Protokol (TCP/IP)**.
	- d. Kliknite **OK**. Ovo vas vraća u prozor Local Area Connection Properties.
- 5. Izaberite **Internet Protocol (TCP/IP)** i onda kliknite na **Properties**.
- 6. Izaberite **Using the Following IP Address**. Provjerite s vašim mrežnim administratorom za odrediti ispravne postavke za ovu karticu. Ako vaš PC automatski ne dobiva IP i DNS adrese, učinite sljedeće:
	- a. Upišite IP adresu vašeg PC-a (na primjer, 199.5.83.205).
	- b. Upišite masku podmreže (na primjer, 255.255.255.0).
	- c. Upišite default gateway (na primjer, 199.5.83.1.).
- <span id="page-20-0"></span>d. Upišite preferiran DNS poslužitelj (na primjer, 199.5.100.75).
- e. Upišite zamjenski DNS poslužitelj (na primjer, 199.5.100.76).
- 7. Ako koristite Windows Internet Poslužitelj imena, kliknite na **Advanced** karticu, izaberite **WINS Address** i učinite sljedeće:
	- a. Kliknite **Add**.
	- b. Upišite primaran WINS poslužitelj (na primjer, 199.5.83.205).
	- c. Upišite sekundaran WINS poslužitelj (na primjer, 199.5.83.206).
	- d. Preostale postavke trebaju ostati kao default-ovi.
- 8. Kliknite **OK** na **Local Area Connection Properties** prozoru. Nije nužno ponovno pokrenuti vaš PC.

### **Dodavanje imena poslužitelja u HOSTS datoteku:**

Identificiranje poslužitelja u mreži.

Ako ne koristite poslužitelj imena domene, trebate dodati iSeries ime poslužitelja s kojim želite komunicirati s HOSTS datotekom. Također dodajte iSeries NetServer ime poslužitelja u datoteku LMHOSTS ako se oslanjate na iSeries NetServer za usluživanje datoteka i ispisa. Za upute o ažuriranju LMHOSTS datoteke, pogledajte Konfiguriranje PC-a za iSeries NetServer upotrebu.

Za kreiranje ili promjenu HOSTS datoteke, napravite sljedeće:

- **Bilješka:** Direktorij u sljedećim primjerima može biti \winnt\system32 umjesto \windows\system32 za neke Windows operativne sisteme.
- 1. Otvorite prompt za naredbe.
- 2. Promijenite direktorij koji bi trebao sadržavati HOSTS datoteku, direktorij u kojem mora ostati HOSTS datoteka. Na primjer:

c:\>cd \windows\system32\drivers\etc

- 3. **Opcijsko:** Ako datoteka s imenom HOSTS već postoji u tom direktoriju, preskočite ovaj korak. Kreirajte datoteku s imenom HOSTS kopiranjem uzorka datoteke (dobavljenu od Windows operativnog sistema). Datoteka je u istom direktoriju i nazvana je hosts.sam.
	- Na primjer:

c:\windows\system32\drivers\etc>copy hosts.sam hosts

4. Uredite HOSTS datoteku. Na primjer:

c:\windows\system32\drivers\etc>edit hosts

Slijedite upute u HOSTS primjeru datoteke za dodavanje IP adrese i imena iSeries poslužitelja kojeg želite povezati.

- 5. Spremite HOSTS datoteku.
	- **Bilješka:** Za PC5250 ako ne koristite poslužitelj imena ili tablicu hostova, ne možete pokrenuti 5250 emulator koji se isporučuje s iSeries Access za Windows. Lijevi donji ugao vašeg ekrana emulacije pokazuje 657 komunikacijsku grešku (*Resolving TELNET 5250 server host-domain name*).

Možete izabrati upotrebu HOSTS datoteke ako samo nekoliko strojeva koristi TCP/IP. To zahtijeva da održavate ažurnu listu na svakom računalu. Kada se iSeries adresa promijeni, morate promijeniti unos u HOSTS datoteku ako takav postoji.

### *Konfiguriranje PC-a za iSeries NetServer Upotrebu:*

Ove informacije dozvoljavaju konfiguriranje PC-a kao IBM iSeries Podršku za Windows Network Neighborhood (iSeries NetServer) klijenta. Takoer osigurava informacije o konfiguriranju iSeries NetServer dijeljenja datoteka i pisača te ažuriranje LMHOSTS datoteke.

<span id="page-21-0"></span>Instaliranje iSeries Access za Windows preko mreže može se napraviti pomoću iSeries NetServer. Ta podrška ne zahtijeva dodatni softver na vašem PC-u. iSeries NetServer koristi prednost integrirane sposobnosti dijeljenja datoteka i pisača u Windows operativnim sistema, omogućeno pomoću X/Open Company industry-standard Server Message Block (SMB) protokolom.

### **Preduvjeti za konfiguriranje PC-a za iSeries NetServer upotrebu**

Da biste konfigurirali PC za iSeries NetServer upotrebu, morate imati:

- v TCP/IP je konfiguriran na iSeries poslužitelju i PC-u (pogledajte ["Konfiguriranje](#page-15-0) TCP/IP na iSeries poslužitelju" na [stranici](#page-15-0) 10 i ["Postavljanje](#page-18-0) TCP/IP-a na PC" na stranici 13).
- v iSeries NetServer konfiguriran na iSeries poslužitelju (pogledajte ["Konfiguriranje](#page-15-0) iSeries NetServer na iSeries [poslužitelju"](#page-15-0) na stranici 10).

### **Konfigurirajte PC kao iSeries NetServer klijent**

Kod konfiguracije PC-a za iSeries NetServer podršku, koraci će varirati ovisno o operativnom sistemu kojeg koristite. Pogledajte odlomak ispod radi vašeg operativnog sistema.

#### *Provjera Windows 2000 postavki::*

- 1. Na Windows desktopu desno kliknite **My Network Places**. Onda, kliknite **Properties**.
- 2. Kliknite **Network identification**. Provjerite da li imate konfigurirano jedinstveno ime računala i važeće ime domene (radna grupa) (po mogućnosti isto kao i iSeries NetServer). Zatvorite dijalog.
- 3. Desno kliknite ikonu **Local Area Connection** i kliknite **Properties**. Provjerite da li se tamo nalazi TCP/IP Protokol i da je ispravno konfiguriran.
- 4. Nastavite s "Provjera TCP/IP podrške".

#### *Provjera Windows XP/Windows Server 2003 postavki:*

- 1. Na Windows desktopu desno kliknite **My Network Places**. Onda, kliknite **Properties**.
- 2. Desno kliknite na **Local Area Connection** i kliknite na **Properties**. Provjerite da li se tamo nalazi TCP/IP Protokol i da je ispravno konfiguriran.
- 3. Nastavite s "Provjera TCP/IP podrške".

#### *Provjera TCP/IP podrške:*

- 1. Otvorite prompt za naredbe.
- 2. Postoje dva načina za provjeru povezanosti s PC klijenta na iSeries NetServer. Upišite sljedeće da biste provjerili može li PC komunicirati s iSeries NetServer.

NBTSTAT -a iSeries-NetServer*-server-name*

Ako NBTSTAT naredba ne uspije, provjerite da li je vaša strategija rezolucije IP adrese ispravna na sljedeći način: PING iSeries-NetServer*-server-name*

- 3. Ako su rezultati neuspješni, pokušajte dodati unos u iSeries NetServer u lokalnu LMHOSTS datoteku PC-a. Učinite sljedeće:
	- a. Potražite u \WINDOWS\system32\drivers\etc direktoriju LMHOSTS datoteku.

#### **Napomene:**

- Direktorij može biti \WINNT\system32 umjesto \WINDOWS\system32, ovisno o operativnom sistemu.
- v Ako ne možete naći LMHOSTS datoteku u specificiranom direktoriju, imate dvije mogućnosti:
	- Kreirajte novu LMHOSTS datoteku
	- Kopirajte ili preimenujte LMHOSTS.SAM u istom direktoriju na LMHOSTS

Potpune instrukcije su dane u LMHOSTS.SAM datoteci.

b. Upišite sljedeće da ponovno napunite PC predmemoriju iz ažurirane LMHOSTS datoteke.

NBTSTAT -R

- <span id="page-22-0"></span>4. Učinite jedno od sljedećeg:
	- v Ako koristite Windows 2000, nastavite s "Pronalaženje iSeries NetServer i dijeljenih resursa iz Windows 2000".
	- v Ako koristite Windows XP, nastavite s "Pronalaženje iSeries NetServer i dijeljenih resursa iz Windows XP/Windows Server 2003".

*Pronalaženje iSeries NetServer i dijeljenih resursa iz Windows 2000:*

- 1. Na Windows desktopu desno kliknite **My Network Places**.
- 2. Izaberite **Search for Computers**.
- 3. Ispunite NetServer ime i izaberite **Search Now**.

*Pronalaženje iSeries NetServer i dijeljenih resursa iz Windows XP/Windows Server 2003:*

- 1. Na Windows desktopu desno kliknite **My Network Places**.
- 2. Izaberite **Search for Computers**.
- 3. Ispunite NetServer ime i izaberite **Search**.

### *Konfiguriranje iSeries NetServer dijeljenja datoteka i pisača:*

Da biste konfigurirali iSeries NetServer sposobnosti dijeljenja datoteka i pisača, pogledajte ove upute:

- iSeries NetServer podjela datoteka.
- iSeries NetServer dijeljenja pisača.

Dodatne konfiguracijske upute su dostupne na Započnite s iSeries NetServerom.

### **Konfiguriranje TCP/IP preko twinax veza:**

Nabavite twinax pogonitelj.

Pogonitelj potreban za podršku TCP/IP-a preko twinax povezivanja se ne otprema s iSeries Access za Windowsom. Morate ga spustiti sa sljedeće Web stranice: <http://www.networking.ibm.com/nhd/webnav.nsf/pages/525:525home.html>

Ako koristite TCP/IP preko twinax povezivanja pogledajte Informacijski APAR II11022 za naredbu podrške koja se odnosi na iSeries Access za Windows na ovom tipu povezivanja.

### **Provjera TCP/IP konfiguracije**

Možete provjeriti da li je TCP/IP ispravno postavljen na vaš PC izdavanjem PING naredbe na iSeries poslužitelj:

- 1. Otvorite prompt za naredbe.
- 2. Upišite PING *system* gdje je *system* ime iSeries poslužitelja na koji se želite povezati.
- 3. Ako je vaša TCP/IP konfiguracija ispravna, trebali bi vidjeti poruke odgovora od iSeries poslužitelja. Ako ne vidite te poruke odgovora, ovdje su navedeni neki mogući razlozi zašto PING naredba nije uspjela:
	- v Možda pokušavate napraviti PING netočne adrese. Provjerite adresu iSeries poslužitelja.
	- v Možda imate pogrešnu IP adresu na listi za iSeries poslužitelj u vašoj HOSTS datoteci ili DNS unosu. To se događa samo kada pokušate PING-ati iSeries poslužitelj imenom (umjesto IP adresom). Ako je tako, pokušajte PING *nnn.nnn.nnn.nnn* gdje je *nnn.nnn.nnn.nnn* IP adresa iSeries poslužitelja na koji se želite povezati. IP adresu od iSeries poslužitelja možete dobiti od vašeg administratora. Ako to radi, ažurirajte vašu HOSTS datoteku ili DNS unos s točnom adresom.
	- v Netočna adresa LAN adaptora je postavljena u svojstvima adaptora na PC-u.
	- Ne postoji fizička veza na iSeries poslužitelj.
	- v iSeries poslužitelj ili mrežno ime nije ispravno.
	- v TCP/IP nije ispravno konfiguriran na PC-u.
- <span id="page-23-0"></span>v TCP/IP nije instaliran ili konfiguriran ispravno ili nije pokrenut, na iSeries poslužitelju. Ovi problemi trebaju biti adresirani od strane sistem administratora.
- iSeries Poslužitelj je ugašen.
- v iSeries poslužitelj je lociran iza vatrenog zida koji vam neće dozvoliti napraviti PING. Pokušajte telnet *systemname*.
- v Ako ništa od navedenog ne objašnjava vaš problem, napravite ponovno pokretanje i ponovno proite proces konfiguracije.

# **Konfiguriranje PC-a za iSeries NetServer Upotrebu**

Ove informacije dozvoljavaju konfiguriranje PC-a kao IBM iSeries Podršku za Windows Network Neighborhood (iSeries NetServer) klijenta. Takoer osigurava informacije o konfiguriranju iSeries NetServer dijeljenja datoteka i pisača te ažuriranje LMHOSTS datoteke.

Instaliranje iSeries Access za Windows preko mreže može se napraviti pomoću iSeries NetServer. Ta podrška ne zahtijeva dodatni softver na vašem PC-u. iSeries NetServer koristi prednost integrirane sposobnosti dijeljenja datoteka i pisača u Windows operativnim sistema, omogućeno pomoću X/Open Company industry-standard Server Message Block (SMB) protokolom.

### **Preduvjeti za konfiguriranje PC-a za iSeries NetServer upotrebu**

Da biste konfigurirali PC za iSeries NetServer upotrebu, morate imati:

- v TCP/IP je konfiguriran na iSeries poslužitelju i PC-u (pogledajte ["Konfiguriranje](#page-15-0) TCP/IP na iSeries poslužitelju" na [stranici](#page-15-0) 10 i ["Postavljanje](#page-18-0) TCP/IP-a na PC" na stranici 13).
- v iSeries NetServer konfiguriran na iSeries poslužitelju (pogledajte ["Konfiguriranje](#page-15-0) iSeries NetServer na iSeries [poslužitelju"](#page-15-0) na stranici 10).

### **Konfigurirajte PC kao iSeries NetServer klijent**

Kod konfiguracije PC-a za iSeries NetServer podršku, koraci će varirati ovisno o operativnom sistemu kojeg koristite. Pogledajte odlomak ispod radi vašeg operativnog sistema.

### **Provjera Windows 2000 postavki:**

- 1. Na Windows desktopu desno kliknite **My Network Places**. Onda, kliknite **Properties**.
- 2. Kliknite **Network identification**. Provjerite da li imate konfigurirano jedinstveno ime računala i važeće ime domene (radna grupa) (po mogućnosti isto kao i iSeries NetServer). Zatvorite dijalog.
- 3. Desno kliknite ikonu **Local Area Connection** i kliknite **Properties**. Provjerite da li se tamo nalazi TCP/IP Protokol i da je ispravno konfiguriran.
- 4. Nastavite s ["Provjera](#page-21-0) TCP/IP podrške" na stranici 16.

### **Provjera Windows XP/Windows Server 2003 postavki**

- 1. Na Windows desktopu desno kliknite **My Network Places**. Onda, kliknite **Properties**.
- 2. Desno kliknite na **Local Area Connection** i kliknite na **Properties**. Provjerite da li se tamo nalazi TCP/IP Protokol i da je ispravno konfiguriran.
- 3. Nastavite s ["Provjera](#page-21-0) TCP/IP podrške" na stranici 16.

### **Provjera TCP/IP podrške**

- 1. Otvorite prompt za naredbe.
- 2. Postoje dva načina za provjeru povezanosti s PC klijenta na iSeries NetServer. Upišite sljedeće da biste provjerili može li PC komunicirati s iSeries NetServer.

NBTSTAT -a iSeries-NetServer*-server-name*

Ako NBTSTAT naredba ne uspije, provjerite da li je vaša strategija rezolucije IP adrese ispravna na sljedeći način: PING iSeries-NetServer*-server-name*

- <span id="page-24-0"></span>3. Ako su rezultati neuspješni, pokušajte dodati unos u iSeries NetServer u lokalnu LMHOSTS datoteku PC-a. Učinite sljedeće:
	- a. Potražite u \WINDOWS\system32\drivers\etc direktoriju LMHOSTS datoteku.

### **Napomene:**

- Direktorij može biti \WINNT\system32 umjesto \WINDOWS\system32, ovisno o operativnom sistemu.
- v Ako ne možete naći LMHOSTS datoteku u specificiranom direktoriju, imate dvije mogućnosti: – Kreirajte novu LMHOSTS datoteku
	- Kopirajte ili preimenujte LMHOSTS.SAM u istom direktoriju na LMHOSTS

Potpune instrukcije su dane u LMHOSTS.SAM datoteci.

- b. Upišite sljedeće da ponovno napunite PC predmemoriju iz ažurirane LMHOSTS datoteke. NBTSTAT -R
- 4. Učinite jedno od sljedećeg:
	- v Ako koristite Windows 2000, nastavite s ["Pronalaženje](#page-22-0) iSeries NetServer i dijeljenih resursa iz Windows 2000" na [stranici](#page-22-0) 17.
	- v Ako koristite Windows XP, nastavite s ["Pronalaženje](#page-22-0) iSeries NetServer i dijeljenih resursa iz Windows [XP/Windows](#page-22-0) Server 2003" na stranici 17.

### **Pronalaženje iSeries NetServer i dijeljenih resursa iz Windows 2000**

- 1. Na Windows desktopu desno kliknite **My Network Places**.
- 2. Izaberite **Search for Computers**.
- 3. Ispunite NetServer ime i izaberite **Search Now**.

### **Pronalaženje iSeries NetServer i dijeljenih resursa iz Windows XP/Windows Server 2003**

- 1. Na Windows desktopu desno kliknite **My Network Places**.
- 2. Izaberite **Search for Computers**.
- 3. Ispunite NetServer ime i izaberite **Search**.

### **Konfiguriranje iSeries NetServer dijeljenja datoteka i pisača**

Da biste konfigurirali iSeries NetServer sposobnosti dijeljenja datoteka i pisača, pogledajte ove upute:

- iSeries NetServer podjela datoteka.
- iSeries NetServer dijeljenja pisača.

Dodatne konfiguracijske upute su dostupne na Započnite s iSeries NetServerom.

## **Instaliranje iSeries Access za Windows na PC**

Koristite ove informacije da biste naučili korake za instaliranje iSeries Accessa za Windows na PC.

Možete instalirati iSeries Access za Windows na PC s iSeries poslužitelja pomoću iSeries NetServer, s CD-ROM-a ili s Windows mrežnog pogona. iSeries Access za Windows ne podržava instalaciju s disketa.

**Upozorenje:** iSeries Access za Windows radi s InstallShieldom za vrijeme postava. Antivirusni programi mogu smetati radu InstallShielda. Trebate onemogućiti sve antivirusne programe koji se izvode na vašem PC-u prije nego što instalirate iSeries Access za Windows.

### **Razmatranja:**

v Potrebna je ručna intervencija za instaliranje AFP i SCS komponenti pogonitelja pisača. Pogledajte poglavlje "Ručna instalacija [pogonitelja](#page-25-0) pisača" na stranici 20 za detalje.

- <span id="page-25-0"></span>v Sve dostupne datoteke instalacije ne nalaze se u istom direktoriju. Da biste pronašli potrebne datoteke, iSeries Access za Windows pretražuje podfoldere direktorija ProdData. Pogledajte ["Otkrivanje](#page-26-0) staze za iSeries Access za Windows instalacije" na stranici 21 za još informacija.
- v Za instaliranje iste funkcije na nekoliko PC-ova, razmotrite upotrebu funkcije tihog instaliranja iSeries Access za Windows. Za informacije o tihoj instalaciji pogledajte "Izvođenje tihe instalacije iSeries Access za [Windows"](#page-29-0) na stranici 24.
- v iSeries Access za Windows podržava 64-bitne verzije komponenti ODBC, OLE DB i Sloja sigurnih utičnica (SSL). 64-bitne verzije se ne pojavljuju kao odvojene komponente, ali su jednostavno uključene s 32-bitnim verzijama ovih komponenti prilikom instaliranja na 64–bitni hardver. Ako deinstalirate 32-bitne verzije, 64-bitne verzije će također biti deinstalirane.
- iSeries Access za Windows podržava 32-bitnu i 64-bitnu verziju AFP pogonitelja pisača, međutim, 32-bitna verzija AFP pogonitelja pisača se ne instalira na 64-bitnu verziju.
- v Ako vršite instalaciju na 64-bitni hardver, ne možete instalirati SCS pogonitelj pisača.
- v Za izbor komponenti koje želite instalirati, uzmite u obzir da postoje neke komponente iSeries Accessa za Windows koje ne trebaju komponentu Potrebni programi. Oni uključuju Upute za korisnike, Lotus 1-2-3 Podršku formata datoteke, IBM kutiju s alatima za Java, i Dokumentaciju, knjižnice i zaglavlja programerske opreme. iSeries Access za Windows neće automatski provjeriti nove Servisne pakete ili Nadogradnje koje se trebaju instalirati na PC, osim ako nije instalirano Potrebni programi.
- iSeries Access za Windows ne instalira MDAC kao što je to radio u prethodnim verzijama. Budite svjesni toga da iSeries Access ODBC pogonitelj i iSeries Access za Windows OLE DB dobavljač ipak imaju neke posebne zahtjeve na MDAC razini na vašem PC-u. Windows [operativni](http://www.ibm.com/eserver/iseries/access/supportedos.htm) sistemi koji su podržani ovim [izdanjem](http://www.ibm.com/eserver/iseries/access/supportedos.htm) iSeries Accessa za Windows već imaju potrebnu MDAC razinu.

Zahtijevane MDAC razine:

|

- iSeries Access ODBC pogonitelj MDAC 2.5 ili kasniji za spremište veza i MTS podršku
- iSeries Access OLE DB dobavljač MDAC 2.5 za sve funkcije

Ako nije instaliran MDAC 2.5 ili novija verzija, iSeries Access za Windows neće dozvoliti instaliranje OLE DB komponente. Ako imate Uobičajenu instalaciju s ranijom verzijom iSeries Accessa za Windows, a zatim želite nadograditi na V5R4M0, OLE DB komponenta će se izbrisati iz PC-a ako MDAC 2.5 nije instaliran prije nadogradnje. Možete spustiti MDAC 2.5 ili noviju verziju s

ove Microsoft Web stranice: [http://www.microsoft.com/data]( http://www.microsoft.com/data)  $\rightarrow$ .

- v Radi instalacije iSeries Access za Windows na PC koji pokreće Microsoft Windows Terminalsko poslužiteljsko izdanje ili Terminalske usluge, slijedite instalacijska uputstva u Informacijskom Information APAR II11373. Za informacije o dobivanju APARa pogledajte [Informacijski](http://www.ibm.com/servers/eserver/iseries/access/caiixe1.htm) APARi 电导 .
- v Prije instalacije .NET Managed dobavljača, .NET Framework se prvo mora nalaziti na vašem PC-u. Pogledaite [www.msdn.com](http://www.msdn.com) za upute o spuštanju i instaliranju .NET Framework.

Dovršite zadatke prikladne vašem slučaju da biste instalirali iSeries Access za Windows na PC.

### **Ručna instalacija pogonitelja pisača**

Instalacijska razmatranja za AFP i SCS pogonitelje pisača.

l Kada je Potpisivanje pogonitelja postavljeno na Upozori ili Blokiraj, a Windows naiđe na datoteku koja nije digitalno

potpisana, Windows operativni sistem prisiljava prekid instalacijskih programa i izdaje poruku upozorenja Windows |

Logo Testing. U nekim prethodnim verzijama Windows operativnih sistema, niste morali poduzimati akcije jer je |

Windows dozvoljavao da instalacijski programi premoste postavku za Opciju potpisivanja pogonitelja. Sada, kad |

l izvodite Prilagođenu instalaciju, Potpunu instalaciju ili Nadogradnju iSeries Accessa za Windows (s izborom

komponenti AFP ili SCS pogonitelja pisača), morate poduzeti akciju, jer komponente AFP i SCS pogonitelja pisača |

nije digitalno potpisao Microsoft.  $\blacksquare$ 

<span id="page-26-0"></span>Ako komponente AFP ili SCS pogonitelja pisača nisu potrebne, izaberite Prilagođena instalacija umjesto Potpuna instalacija ili Selektivna nadogradnja umjesto Osnovna nadogradnja i uklonite oznaku komponenti AFP i SCS pogonitelja pisača. Uobičajeni PC5250 korisnički instalacijski tipovi ne uključuju Pogonitelje pisača.

Prije instalacije ili nadogradnje na 32-bitni Windows operativni sistem, ako želite automatski dodati ili ažurirati Pogonitelje pisača, možete učiniti sljedeće:

v Postavite opcije potpisivanja pogonitelja na Zanemari (umjesto Upozori ili Blokiraj) prije instalacije ili nadogradnje, a zatim resetirajte opciju nakon instalacije pomoću ove staze: **Start** → **Settings** → **Control Panel** → **System** → **Hardware** → **Driver Signing Options**

Nakon instalacije ili nadogradnje 32-bitnog Windows operativnog sistema, ako je Potpisivanje pogonitelja postavljeno na Upozori ili Blokiraj, datoteke pogonitelja pisača bit će kopirane u poddirektorij unutar instalacijskog direktorija Client Accessa.

Na 64-bitnim operativnim sistemima samo je AFP pogonitelj pisača dostupan za instalaciju. Bez obzira na postavku Potpisivanja pogonitelja, datoteke će se kopirati u poddirektorij unutar instalacijskog direktorija Client Accessa. Pogonitelj pisača nije automatski dodan ili ažuriran.

Na 32-bitnim i 64-bitnim operativnim sistemima, ako su datoteke kopirane u poddirektorij unutar instalacijskog poddirektorija Client Accessa, kao što je opisano gore, morat ćete dodati ili ažurirati Pogonitelj pisača pomoću Microsoftovih uputa iz njihovog teksta pomoći. Kod upita, ako ste koristili defaultnu instalacijsku stazu, navedite jednu od sljedećih lokacija direktorija za pogonitelj pisača:

- Za AFP: c:\Program Files\IBM\Client Access\CWBAFP
- Za SCS: c:\Program Files\IBM\Client Access\CWBSCS

### **Otkrivanje staze za iSeries Access za Windows instalacije**

Zbog toga što se sve instalacijske datoteke ne nalaze u istom direktoriju, iSeries Access za Windows instalacijski program koristi ugrađenu funkciju otkrivanja staze. Funkcija otkrivanja staze vodi natrag u izvorni direktorij dok ne dođe do ProdData direktorija. Ona pretražuje kroz sve poddirektorije za raznolike instalacijske datoteke. Trebate mapirati vaš pogon na iSeries server QIBM share point (\\*NetServerName*\QIBM) tako da raznolike staze direktorija budu dostupne funkcijama otkrivanja staza. Time će sve komponente koje se mogu instalirati biti dostupne instalacijskom programu. Međutim, čak i ako nemate sve te direktorije u vašim direktorijskim stazama, možete instalirati većinu iSeries Access za Windows komponenti.

Funkcija otkrivanja staze pretražuje sljedeće direktorije: |

*Tablica 5. Direktoriji funkcije*

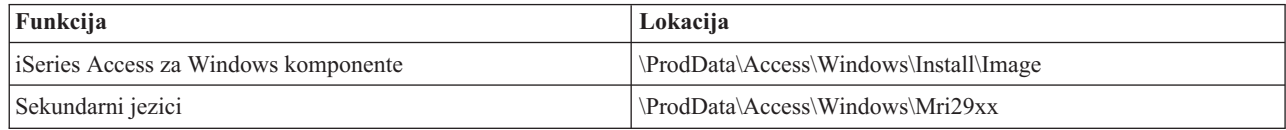

#### *Tablica 6. Plug-in direktoriji*

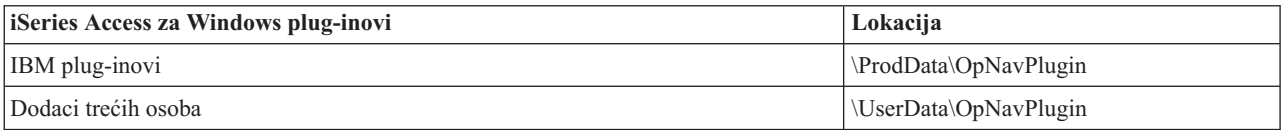

**Bilješka:** Možete kreirati dijeljenu točku za **\\NetServer\QIBM\ProdData\Express\Install\Image** direktorij, ako vaši korisnici ne trebaju sekundarne jezike ili plug-inove

### **Instaliranje iSeries Access za Windows iz iSeries NetServera**

Instalirajte iSeries Access za Windows iz iSeries NetServer

<span id="page-27-0"></span>Morate imati instaliran iSeries Access za Windows na iSeries prije praćenja ovih uputa. Ako još niste to napravili, slijedite korake u "Koraci za instaliranje iSeries Access za Windows na iSeries [poslužitelju"](#page-13-0) na stranici 8. Također morate imati konfiguriran iSeries NetServer na iSeries poslužitelju i PC konfiguriran za korištenje iSeries NetServer prije praćenja ovih uputa. Ako to još niste napravili, pratite korake u ["Konfiguriranje](#page-15-0) iSeries NetServer na iSeries [poslužitelju"](#page-15-0) na stranici 10 i ["Konfiguriranje](#page-20-0) PC-a za iSeries NetServer Upotrebu" na stranici 15 da biste postavili iSeries NetServer.

Da biste instalirali iSeries Access za Windows iz iSeries NetServer koristite sljedeće upute koje se mogu mijenjati, ovisno o Windows [operativnom](http://www.ibm.com/eserver/iseries/access/supportedos.htm) sistemu:

- 1. Iz Windows desktopa, desno kliknite na ikonu **My Network Places** i zatim kliknite na **Search for Computers**.
- 2. Upišite iSeries NetServer ime koje želite koristiti za instalaciju iSeries Access za Windows i kliknite Nađi sada.
	- **Bilješka:** Ako ne možete naći iSeries NetServer po imenu, upišite IP adresu umjesto iSeries NetServer imena. Da bi pronašli IP adresu, izvedite PING na iSeries poslužitelju na sljedeći način:
	- a. Otvorite DOS prozor ili prompt za naredbe.
	- b. Upišite PING sistem gdje je sistem ime iSeries poslužitelja na koji se želite povezati.
- 3. Dva puta kliknite na ime računala kad se pojavi. Time se pokreće Windows Explorer.
- 4. Dva puta kliknite **QIBM** → **ProdData** → **Access** → **Windows** → **Install** → **Image** → **Setup.exe** da biste pokrenuli program za postav.
- 5. Nakon što iSeries Access za Windows postav program započne, slijedite upute i online pomoć u programu.

#### **Napomene:**

- v Ako sistemski administrator kreira vlastitu točku dijeljenja (direktorij kojeg mogu dijeliti udaljeni korisnici) u direktorij slike, **nećete** moći instalirati plug-inove i sekundarne jezike koji su instalirani na iSeries poslužitelju za vrijeme iSeries Access za Windows instalacije. Pogledajte online pomoć i Informacijski Centar za više informacija o plug-inovima.
- v Ako administrator planira pohraniti servisne pakete ili nova izdanja na različitim mjestima ili ako želite promijeniti izvor instalacije za automatske servisne pakete i nadogradnje izdanja, koristite stranicu **Servis** od **iSeries Access za Windows svojstva** nakon instalacije. Ako instalirate iSeries Access za Windows prvi put, CheckVersion funkcija će automatski primiti nove servisne pakete i nova izdanja s pogona i direktorija gdje se desila početna instalacija.

### **Instaliranje iSeries Access za Windows s CD-ROM-a**

Da biste instalirali iSeries Access za Windows s CD-ROM-a iSeries postava i opeacija, *SK3T-4098-02*, učinite sljedeće:

- 1. Ako koristite Windows Server 2003, iz reda za naredbe izvedite naredbu: chgusr /install.
- 2. Umetnite CD-ROM u CD-ROM pogon.
- 3. Ako je vaš CD-ROM pogon postavljen na automatsko izvođenje programa, slijedite ove korake:
	- a. Kliknite **InstalliSeries Access za Windows**.
	- b. Otidite na korak 5.
- 4. Ako vaš CD-ROM pogon nije postavljen na automatsko izvođenje programa, slijedite ove korake:
	- a. Otiite u osnovni direktorij CD-ROM-a i dva puta kliknite **launch.exe**.
	- b. Kliknite **InstalliSeries Access za Windows**.
- 5. Nakon što iSeries Access za Windows postav program započne, slijedite upute i online pomoć u programu.
- 6. Ako koristite Windows Server 2003, kada se završi program za postav, u redu za naredbe izvedite naredbu: chgusr /execute.

### **Napomene:**

1. Za vrijeme iSeries Access za Windows instalacije ne možete instalirati plug-inove i sekundarne jezike s iSeries poslužitelja. Nakon što se instalacija s CD-a završi, možete pomoću selektivnog postava dodati te komponente. Možete pristupiti Selektivnom postavu klikom na **Start** → **Programs** →

<span id="page-28-0"></span>**Selektivan postav**. Kada se izvodi selektivan postav, morate specificirati odgovarajući iSeries direktorij. Za informacije o odreivanju prikladnog direktorija pogledajte [Otkrivanje](hdrpathdisc.htm) staze iSeries Accessa za Windows [instalacije.](hdrpathdisc.htm)

- 2. Da biste promijenili izvor instalacije za autoamtski Servisni paket i nadogradnje izdanja, koristite stranicu **Servis** od **iSeries Access za Windows Svojstva**. Ako instalirate iSeries Access za Windows prvi put i ne ažurirate izvor instalacije, CheckVersion provjerava sadrži li CD-ROM pogon servisne pakete i nadogradnje. Ako nadograđujete iSeries Access za Windows i ako je CheckVersion konfiguriran za provjeru određenog direktorija, CheckVersion provjerava navedeni direktorij i ne provjerava CD-ROM.
- 3. Pogledajte online pomoć i Informacijski Centar za više informacija o plug-inovima.

### **Instaliranje iSeries Access za Windows iz Windows mrežnog pogona**

Instalirati iz Windows mrežnog pogona

- 1. Mapirajte pogon na lokaciju gdje je smještena slika instalacije.
- 2. Dva puta kliknite **setup.exe** da pokrenete program postava.
- 3. Nakon što program postava iSeries Access za Windows započne, pratite upute i online pomoć u programu.

Administrator može koristiti funkciju skrojene instalacije da bi kopirao sve ili samo dio iSeries Accessa za Windows na mrežni pogon Windows sistema. Za još informacija o skrojenim instalacijama pogledajte "Kreiranje i korištenje skrojene instalacijske slike iSeries Access za Windows".

### **Napomene:**

- 1. Za vrijeme instalacije iSeries Access za Windows iz Windows mrežnog pogona, ne možete instalirati plug-inove i sekundarne jezike s iSeries poslužitelja. Ovi proizvodi i dodaci se ne isporučuju s iSeries Accessom za Windows. Nakon što instalacija završi, možete koristiti Selektivan Postav da dodate te komponente. Kada se pokreće Selektivni Postav, morate specificirati odgovarajući direktorij. Default direktorij je zadnji direktorij koji je bio korišten u instalaciji ili selektivnoj instalaciji.
- 2. Da biste nabavili plug-inove i sekundarne jezike, izaberite poslužitelj koji ima te komponente kao izvorni direktorij za vrijeme Selektivnog postava.
- 3. Ako administrator planira pohraniti servisne pakete ili nova izdanja na drugu lokaciju ili ako želite promijeniti izvor instalacije za automatski servisni paket i nadogradnje izdanja, koristite stranicu Servis od iSeries Access za Windows Svojstva kada se instalacija završi. Ako instalirate iSeries Access za Windows prvi put, CheckVersion automatski prima nove servisne pakete i nova izdanja iz pogona i direktorija gdje se desila početna instalacija.
- 4. Pogledajte online pomoć i Informacijski Centar za više informacija o plug-inovima i servisu.

### **Instaliranje iSeries Access za Windows na višestruke PC-e**

Postoji nekoliko načina za instaliranje iSeries Access za Windows na višestruke PC-e bez prolaska kroz sve korake početne instalacije i postava. Dodatno, možete korisnicma ograničiti pristup funkcijama izborom komponenti koje želite uključiti u instalaciju.

### **Bilješka:**

- 1. Za informacije o razmatranju instalacije pogledajte ["Instaliranje](#page-24-0) iSeries Access za Windows na PC" na [stranici](#page-24-0) 19.
- 2. Samo korisnici s ovlaštenjem administratora mogu izvoditi instalacije, ažuriranja servisnih paketa i nadogradnje na nova izdanja. Možete koristiti Windows funkciju Raspoređivanja zadataka s udaljenim [pristupom](#page-38-0) da dozvolite vašim korisnicima obavljanje instalacija, ažuriranja servisnih paketa i nadogradnje bez povlastica administratora.

Sljedeće stavke opisuju nekoliko uobičajenih instalacijskih metoda.

### **Kreiranje i korištenje skrojene instalacijske slike iSeries Access za Windows:**

<span id="page-29-0"></span>Kreirajte skrojenu instalacijsku sliku za instalacije kroz mrežu.

Možda ćete htjeti kontrolirati komponente iSeries Access za Windows koje će korisnici moći instalirati. Jedan od načina na koji ovo možete napraviti je isključivanje komponenata iz slike instalacije i tada distribuiranje ove instalacije po mjeri vašim korisnicima. Čarobnjak instalacijske slike po mjeri osigurava jednostavno sučelje za ovu funkciju.

### **Pokretanje čarobnjaka za skrojenu instalacijsku sliku**

Možete pokrenuti čarobnjaka skrojene slike instalacije iz iSeries CD-a Postava i Operacija ili odlaskom na direktorij slike instalacije, \QIBM\ProdData\Access\Windows\Install\Image i unosom cwbinimg.

### **Servisiranje instalacijske slike**

Sve skrojene slike instalacije nisu ažurirane kada se Program privremenih popravaka (PTFova) primijeni ili ukloni s iSeries poslužitelja. Morate ponovno kreirati instalacijsku sliku da biste dobili ažuriranja servisnog paketa. Alternativno, možete kombinirati servisni paket direktno s vašom postojećom slikom skrojene instalacije. Za upute

idite na iSeries Access Web [stranicu](http://www.ibm.com/eserver/iseries/access) (http://www.ibm.com/eserver/iseries/access) . Kliknite na zadnji servisni paket. Pročitajte upute u Downloads.txt datoteci.

### **Distribuiranje instalacijske slike**

Čarobnjak vam dopušta specificiranje gdje želite kreirati instalacijsku sliku po mjeri. Ova lokacija mora biti prazan direktorij (ne možete prepisati prethodnu instalacijsku sliku) i ne mora biti u osnovnom direktoriju. Takoer, samo kompletne instalacijske slike sadržavaju program koji kreira instalacijske slike po mjeri. Čarobnjak nije kopiran na korisničke PC-e. Također možete kopirati skrojenu sliku na CD-ROM. Postav iSeries Access za Windows automatski će se izvesti kada se CD-ROM umetne u CD-ROM pogon.

**Bilješka:** Ako iSeries poslužitelj ima više iSeries Access za Windows sekundarnih jezika, možete koristiti bilo koji od instaliranih sekundarnih jezika ili primarni jezik na iSeries poslužitelju, kao primarni jezik nove instalacijske slike. Sekundarni jezici nisu dostupni ako izvodite čarobnjaka s CD-a, jer CD neće sadržavati nikakve sekundarne jezike.

### **Kreiranje vlastitog CD-ROM-a:**

Kreirajte CD-ROM za instalaciju iSeries Accessa za Windows.

Možete kreirati vlastiti CD-ROM kreiranjem skrojene instalacijske slike, a zatim zapisivanjem slike na CD. |

Za detalje i više informacija pogledajte "Kreiranje i korištenje skrojene [instalacijske](#page-28-0) slike iSeries Access za Windows" | na [stranici](#page-28-0) 23. |

| Također pogledajte "Instaliranje iSeries Access za Windows s [CD-ROM-a"](#page-27-0) na stranici 22 za povezane informacije.

### **Izvođenje** tihe instalacije iSeries Access za Windows:

Kreirajte datoteku odgovora koja sadrži zapis vaših odgovora na upite za vrijeme instalacije. Tada možete koristiti datoteku odgovora za kontroliranje duplih instalacija koje ne zahtijevaju korisničku interakciju.

Tiha instalacija uklanja potrebu za korisničkom interakcijom za vrijeme iSeries Access za Windows obrade postavljanja. Datoteka odgovora osigurava sve instalacijske informacije tako da se ne prikazuju dijaloški okviri za vrijeme instaliranja iSeries Access za Windows.

Datoteka odgovora sadrži instalacijske opcije koje bi vam sistem u normalnom slučaju ponudio na ekranu na biranje u toku procesa instalacije.

### <span id="page-30-0"></span>**Indikator tihe instalacije**

Tiha instalacija ima indikator napredovanja. Indikator tihe instalacije je ikona u pregradi zadataka koji se pojavi pri lansiranju tihe instalacije i ostaje u pregradi zadataka toliko dugo koliko se izvodi instaliranje. Prelazak miša iznad ikone će uzrokovati da Indikator tihe instalacije pokaže postotak obavljene instalacije. Indikator tihe instalacije se može takoer proširiti za prikaz više informacija. Kada je instalacija uspješno dovršena ikona će nestati iz pregradka zadataka. Ako se instalacija srušila, ikona će ostati i mali crveni trokut će se pojaviti na ikoni za indikaciju o greški. Kliknite na crveni trokut da vidite poruku kvara.

### **Napomene:**

- 1. Ako Indikator tihog instaliranja prikazuje dani postotak dovršenja duže nego što ste očekivali, možda želite provjeriti datoteku dnevnika za greške.
- 2. Često, najbolji način za debug kvara tihe instalacije je pokretanje instalacije u ne-tihom načinu na korisnikovom PC-ju i vidjeti pojavljuje li se neki neočekivani dijalog prije Panel potvrde komponenti. Većina tihih instalacija ne uspije zbog neočekivanih dijaloga koji se pojave prije stvarnog prijenosa instalacijskih datoteka komponenti.

### **Razlike izme-u normalne i tihe instalacije**

Sljedeća tablica ilustrira razlike između normalne i tihe instalacije, uspoređujući kako ova dva tipa instalacije rukuju različitim uvjetima koji se obično pojavljuju za vrijeme obrade instalacije.

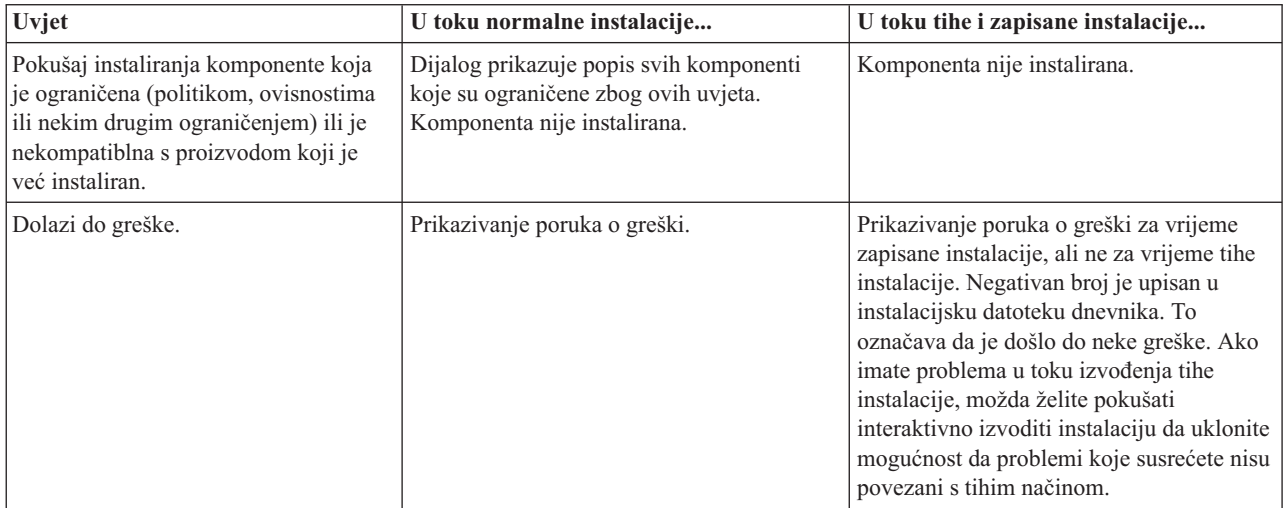

### **Izvo-enje tihe instalacije**

v

Da biste izveli tihu instalaciju, pogledajte sljedeće informacije.

*Kreiranje datoteka odgovora za iSeries Access za Windows instalacije:*

Datoteka odgovora bilježi napravljene izbore na upite u instalacijskoj obradi. Za vrijeme tihe instalacije, setup program će koristiti datoteku odgovora da bi dobio potrebne informacije za dovršavanje instalacije.

Da bi kreirali datoteku odgovora, pratite ove korake:

1. U redu za naredbe direktorija slike instalacije iSeries Access za Windows na osobnom računalu, upišite: setup -r -f1d:\dir\file.iss

da biste pokrenuli instalaciju i snimili odgovore.

*-f1* je opcijski parametar korišten za pokazivanje zamjenskog imena datoteke odgovora. Ako ne koristite ovaj parametar, onda setup.iss zapisuje sve instalacijske izbore. Setup.iss se nalazi u Windows direktoriju, na primjer, C:\Windows ili C:\Winnt ovisno o vašem operativnom sistemu.

- v *d:\dir\* je pogon i direktorij u kojem želite kreirati datoteku odgovora. Ako koristite *-f1* parametar tada morate specificirati pogon i direktorij zajedno s imenom datoteke odgovora koju želite kreirati.
- v *file.iss* je ime datoteke odgovora koju želite kreirati. Ekstenzija datoteke uvijek mora biti iss.
- 2. Dovršite setup program, osiguravajući odgovore koje želite koristiti za vrijeme tihih instalacija.

Kada se instalacija završi, kreirana iss datoteka izgledat će otprilike ovako:

*Primjer: Datoteka odgovora (setup.iss):*

Ova datoteka odgovora je iz Prilagođene instalacije, a izabrane su sve komponente. Vaša datoteka će se razlikovati ovisno o tipu instalacije, komponentama koje izaberete i vašoj verziji nacionalnog jezika.

#### **Napomene:**

- 1. BootOption=3 u primjeru datoteke odgovora. To znači da se PC automatski ponovno pokreće kada je instalacija dovršena. Ako ne želite da se to dogodi, ponovno postavite na BootOption=0.
- 2. Pročitajte Poglavlje 4, ["Informacije](#page-46-0) o odricanju od koda", na stranici 41 za važne zakonite informacije.

[InstallShield Silent] Version=v5.00.000 File=Response File [File Transfer] OverwriteReadOnly=NoToAll [DlgOrder] Dlg0=SdWelcome-0 Count=9 Dlg1=SdLicense-0 Dlg2=SdOptionsButtons-0 Dlg3=SdAskDestPath-0 Dlg4=CwbComponentDlg-0 Dlg5=SdShowDlgEdit1-0 Dlg6=SdStartCopy-0 Dlg7=SdAskOptions-0 Dlg8=SdFinishReboot-0 [SdWelcome-0] Result=1 [SdLicense-0] Result=1 [SdOptionsButtons-0] Result=103 [SdAskDestPath-0] szDir=C:\Program Files\IBM\Client Access Result=1 [CwbComponentDlg-0] CAOptional-type=string CAOptional-count=3 CAOptional-0=CAOptional\DirUpdate CAOptional-1=CAOptional\IRC CAOptional-2=CAOptional\OUG Unity-type=string Unity-count=19 Unity-0=Unity\Base Unity-1=Unity\BasicOp Unity-2=Unity\JobMan Unity-3=Unity\SysConfig Unity-4=Unity\Network Unity-5=Unity\IntSrvAdm Unity-6=Unity\Security Unity-7=Unity\UserGroups

Unity-8=Unity\Database Unity-9=Unity\USQL Unity-10=Unity\UTS Unity-11=Unity\FileSys Unity-12=Unity\Backup Unity-13=Unity\Commands Unity-14=Unity\PackProd Unity-15=Unity\Monitors Unity-16=Unity\LogSys Unity-17=Unity\AFPMan Unity-18=Unity\Admin DataAccess\FileTransfer-type=string DataAccess\FileTransfer-count=2 DataAccess\FileTransfer-0=DataAccess\FileTransfer\DataXfer DataAccess\FileTransfer-1=DataAccess\FileTransfer\Excel DataAccesstype=string DataAccesscount=5 DataAccess0=DataAccess\FileTransfer DataAccess1=DataAccess\ODBC DataAccess2=DataAccess\OLEDB DataAccess3=DataAccess\MP DataAccess4=DataAccess\WK4 Emulators\Standard-type=string Emulators\Standard-count=2 Emulators\Standard-0=Emulators\Standard\Base Emulators\Standard-1=Emulators\Standard\PdfPdt Emulators-type=string Emulators-count=1 Emulators-0=Emulators\Standard SSL-type=string SSL-count=1 SSL-0=SSL\SSL128bit PrinterDrivers-type=string PrinterDrivers-count=2 PrinterDrivers-0=PrinterDrivers\AFP PrinterDrivers-1=PrinterDrivers\SCS Toolkit-type=string Toolkit-count=3 Toolkit-0=Toolkit\Base Toolkit-1=Toolkit\VBW Toolkit-2=Toolkit\TJ Component-type=string Component-count=18 Component-0=Install Component-1=Base Component-2=Ub Component-3=CAOptional Component-4=Unity Component-5=UECL Component-6=DataAccess Component-7=AFPViewer Component-8=JRE Component-9=JAVATB Component-10=Emulators Component-11=SSL Component-12=PrinterDrivers Component-13=OCI Component-14=OpCon Component-15=UToo Component-16=Toolkit Component-17=EZSetup Result=1 [SdShowDlgEdit1-0] szEdit1=IBM iSeries Access for Windows Result=1 [SdStartCopy-0] Result=1

[Application] Name=Client Access Version=CurrentVersion\Selectively\_Installable\_Components\EZ-Setup Company=IBM Lang=0009 [SdAskOptions-0] Component-type=string Component-count=2 Component-0=Add program folder shortcut to desktop. Component-1=Show the Welcome Wizard when I restart my computer. Result=1 [SdFinishReboot-0] Result=1 BootOption=3

#### *Pokretanje tihe instalacije:*

Tihe instalacije koriste datoteku odgovora (file.iss) za odgovore na upite za vrijeme procesa instalacije. Ovo eliminira potrebu za bilo kakvom interakcijom korisnika u toku procesa instalacije i dopušta vam brzo i lagano kopiranje duplih instalacija kroz vašu mrežu. Informacije o tihoj instalaciji se mogu zapisati u datoteku dnevnika (file.log).

Da biste pokrenutli tihu instalaciju, upišite sljedeće u redu za naredbe u iSeries Access za Windows direktoriju instalacijske slike:

setup -s -f1d:\dir\file.iss -f2d:\dir\file.log

gdje:

v -f1 je opcijski parametar gdje možete specificirati datoteku odgovora (**file.iss**) za korištenje. Ako ne koristite ovaj parametar, tada instalacija pokušava koristiti defaultnu datoteku odgovora s imenom setup.iss. Ono traži datoteku u direktoriju koji sadrži setup.exe.

d:\dir je pogon i direktorij koji sadrži datoteku odgovora koju želite koristiti. Ako koristite *-f1* parametar, tada morate specificirati pogon i direktorij zajedno s imenom datoteke odgovora.

v -f2 je opcijski parametar gdje možete specificirati lokaciju i ime datoteke dnevnika koju kreira tiha instalacija. Ako ne koristite ovaj parametar, instalacija kreira datoteku dnevnika pod imenom setup.log i postavlja je u direktorij gdje je sadržan setup.exe.

d:\dir je pogon i direktorij koji sadrži datoteku dnevnika. Ako koristite -f2 parametar, tada morate specificirati pogon i direktorij zajedno s imenom datoteke dnevnika. **file.log** je ime datoteke zapisnika koji želite kreirati.

### *Kodovi povrata za tihe instalacije:*

Ako želite vidjeti je li instalacija bila uspješna, pogledajte povratne šifre u dnevniku rada. Ako primite povratni kod 0 tada je instalacija bila uspješna. Ako povratni kod nije bio 0, poduzmite potrebne akcije za rješavanje problema. Naveli ste ime i lokaciju datoteke dnevnika kad ste započeli tihu instalaciju. Također možete pogledati dodatne informacije o greškama u silent.txt u ciljnom direktoriju ili u cwbsilent.txt u windows direktoriju (Windows ili Winnt) ako ciljni direktorij nije postavljen.

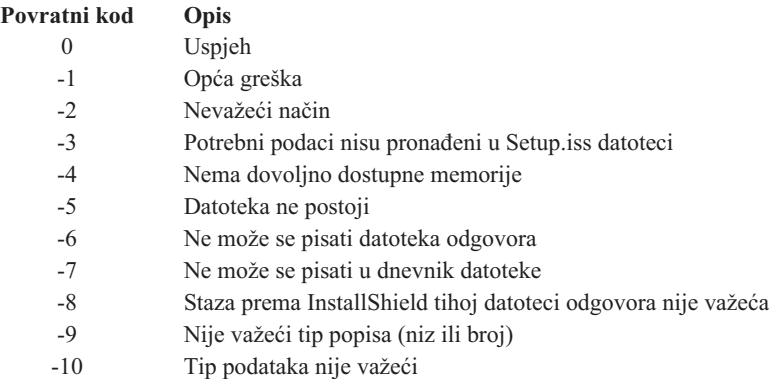

<span id="page-34-0"></span>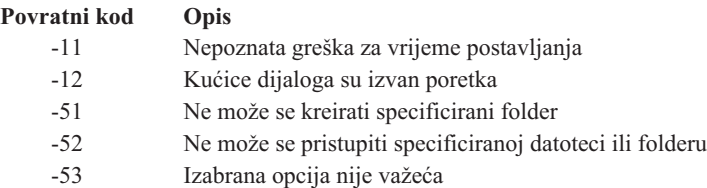

### **SMS prekidač:**

Možete uključiti instalaciju u .bat datoteku koja sadržava višestruke naredbe. Koristite SMS prekidač za spriječiti Setup.exe od zatvaranja prije završetka postava.

Možda želite dozvati sliku instalacije iz .bat datoteke da možete izvoditi dodatne naredbe nakon svršetka tihe instalacije i prije ponovnog pokretanja. Koristite SMS prekidač za spriječiti setup.exe od zatvaranja prije svršetka instalacije. To će uzrokovati da .bat datoteka pričeka dok se završi postav prije pomaka na sljedeću naredbu u .bat datoteci. Možete koristiti SMS prekidač u spoju i s tihim i s ne-tihim instalacijama.

Za koristiti SMS prekidač kao dio tihe instalacije:

- 1. Dovršite korake za kreiranje datoteke odgovora u ["Kreiranje](#page-30-0) datoteka odgovora za iSeries Access za Windows [instalacije"](#page-30-0) na stranici 25.
- 2. Da biste pokrenuli tihu instalaciju i SMS prekidač, upišite sljedeće u redu za naredbe u direktoriju instalacijske slike iSeries Accessa za Windows:

```
setup.exe -SMS -s -f1d:\dir\file.iss -f2d:\dir\file.log
```
gdje je *-f1* opcijski parametar gdje možete navesti datoteku odgovora (file.iss) koju ćete koristiti, a *-f2* je opcijski parametar gdje ćete navesti lokaciju i ime datoteke dnevnika koju tiha instalacija kreira.

### **Napomene:**

- 1. SMS mora biti napisan velikim slovima; to je prekidač osjetljiv na velika i mala slova.
- 2. Za još informacija o tihim instalacijama pogledajte "Izvođenje tihe instalacije iSeries Access za [Windows"](#page-29-0) na stranici 24.

### **Instaliranje servisnih paketa**

Primijenite iSeries Access za Windows servisne pakete.

Možete izbjeći nepotrebne pozive u servis radi problema koji možda već imaju popravke i koji kreiraju stabilnije operativno okruženje za iSeries Access za Windows klijenta osiguravajući da imate najnovije PTF-ove i servisne pakete.

iSeries Access za Windows uključuje sve popravke koda u servisni paket. Najnoviji servisni paket sadrži sve popravke iz prethodnih servisnih paketa s dodacima novih popravaka koji su sadržani u trenutnom servisnom paketu.

Kada se servisni paket PTF primijeni na poslužitelj, ažurira se originalna instalacijska slika iSeries Accessa za Windows. Svaki klijent koji se instalira iz ažurirane instalacijske slike dobiva novo izdanje iSeries Accessa za Windows i novu razinu servisnog paketa.

iSeries Access za Windows funkcija **Kada provjeriti razinu servisa** pronalazi PTF-ove koje primjenjujete na iSeries poslužitelj i spušta popravak. Funkcija također upravlja verzijom aplikacija drugih proizvođača (plug-inovi) i drugim komponentama.

### **Važno:**

v PTF-ovi za iSeries Navigator plug-inove nezavisno su dobavljeni od iSeries Access za Windows servisnog paketa.

<span id="page-35-0"></span>v Samo korisnici s administratorskom sigurnošću mogu izvoditi ažuriranja servisnog paketa, ali možete korisnicima dozvoliti ažuriranje servisnih paketa i bez administratorskih povlastica.

Izaberite jedno od sljedećih poglavlja da biste saznali više o autorizaciji i više o PTF-ovima i servisnim paketima.

#### **Srodni koncepti**

["Nabavljanje](#page-14-0) i instaliranje PTF-ova" na stranici 9

Pribavite zadnje PTF-ove i servisne pakete za poslužitelj da biste izbjegli nepotrebne pozive u servis i kreirali stabilnije operativno okruženje.

#### **Tiho instaliranje sevisnog paketa:**

Koristite datoteku odgovora koja sadrži instalacijske informacije da biste eliminirali dijaloške okvire i korisničku interakciju za vrijeme instalacije i postava.

Označite kućicu **Izvedi tihu instalaciju** na kartici **Servis iSeries Access za Windows Svojstva** za provjere razine servisa i tihu instalaciju servisnog paketa, bez korisničke interakcije. Pomoćni program tihe instalacije servisnog paketa će koristiti informacije iz datoteke odgovora za automatsko odgovaranje na promptove.

Datoteka odgovora je identična onoj koja se koristi za tihu instalaciju, osim što morate navesti sljedeće ime:

- v SLTSP.ISS za servisne pakete (ova datoteka se mora nalaziti u istom direktoriju gdje se nalazi i servisni paket **setup.exe**)
- v SLTUP.ISS za nadogradnje (ova datoteka se mora nalaziti u istom direktoriju gdje se nalazi i instalacijska datoteka **setup.exe**)

Kada kreirate vašu datoteku odgovora, možete postaviti parametar za automatsko ponovno pokretanje. Ako ga postavite na da, trebate podesiti SCHEDCHECK u redovnom poslu tako da tiha provjera verzije servisa ide po noći. Pogledajte online iSeries Access za Windows Upute za korisnike za više informacija o SCHEDCHECK.

Ako je postavljeno na ne, pojavit će se kućica s porukom i pitanjem za korisnika da li je **OK** za ponovno pokretanje sistema.

### **Srodni zadaci**

"Kreiranje datoteka odgovora za iSeries Access za Windows [instalacije"](#page-30-0) na stranici 25

### **Funkcija kada provjeriti razinu servisa:**

Provjera ažuriranja iSeries Accessa za Windows.

Možete koristiti **Kada provjeriti razinu servisa**, funkciju iSeries Accessa za Windows, na PC-u za otkrivanje ažuriranja iSeries Accessa za Windows i povezanih komponenti na iSeries posložitelju, a takoer i za distriburiranje servisnih paketa klijentskim PC-ovima

Funkcija **Kada provjeriti razinu servisa** automatski provjerava host iSeries poslužitelj za ažuriranja bilo kojih instaliranih komponenti. Ako su ažuriranja dostupna, korisnik se obično upozorava i traži za dozvolu ažuriranja. Ovo otvara **Selektivan postav** u posebnom načinu i ažurira odgovarajuću komponentu.

Da biste definirali opcije za provjeru razine servisa, idite na karticu **Servis** u **iSeries Access za Windows Svojstvima**. Od tamo možete postaviti sljedeće parametre:

- Kada provjeriti izvođenje funkcije razine servisa.
- Datum provjere razine servisa.
- v Broj dana prije provjere razine servisa.
- v Broj minuta za odgodu (nakon prijave) za provjeru razine servisa.

**Bilješka:** Politike mogu postaviti ograničenja za gornje funkcije. Na primjer, ako politika postavlja određenu vrijednost za kontroliranje broja dana između provjera razine servisa, ova vrijednost ne može se nadjačati promjenom gornjih parametara.

Izaberite nešto iz sljedećih poglavlja da biste naučili više o korištenju ove funkcije.

#### **Srodni koncepti**

["Nabavljanje](#page-14-0) i instaliranje PTF-ova" na stranici 9

Pribavite zadnje PTF-ove i servisne pakete za poslužitelj da biste izbjegli nepotrebne pozive u servis i kreirali stabilnije operativno okruženje.

*Postavljanje svojstava provjere razine servisa:*

Navedite kada i koliko često se provjerava servisna razina za spuštanje novih popravaka.

Za postavljanje svojstava provjere razine servisa, napravite sljedeće:

- 1. Dvaput kliknite ikonu **iSeries Access za Windows Svojstva** u programskoj grupi iSeries Access za Windows.
- 2. Kliknite karticu **Servisi**.
- 3. Promijenite vrijednosti i kliknite **OK**.
- **Bilješka:** Parametar SCHEDCHECK nadjačava postavke učestalosti. (Za više informacija o SCHEDCHECK pogledajte *IBM eServer iSeries Access za Windows Upute za korisnike*, sistem online pomoći koji je dostupan s proizvodom.)

*Raspore-ivanje provjere razine servisa:*

Kreirajte batch datoteku da biste provjerili razinu servisa u redovitim intervalima.

Opcijski možete rasporediti provjeru razine servisa tako da se izvodi u redovitim intervalima. U tu svrhu kreirajte .bat datoteku koja izvodi provjeru razine servisa, a potom naredbom **at** odredite kad se ta batch datoteka treba izvoditi.

- 1. Kreirajte .bat datoteku koju raspoređivač poziva.
	- v Da biste provjerili razinu servisa, koristite parametre na kartici iSeries Access za Windows Svojstva servisa, stavite red sličan sljedećem primjeru u .bat datoteku:
		- c:\...\Client~1\CWBCKVER.EXE LOGIN
	- Da dobijete izvođenje provjere razine servisa uvijek kada započne unos rasporeda, stavite red sličan sljedećem primjeru u .bat datoteku:

c:\...\Client~1\CWBCKVER.EXE SCHEDCHECK

2. Naredbom at odredite raspored za provjeru razine servisa. Na primjer:

at 10:00/INTERACTIVE/EVERY:15 "c:\scheddir\ckverscd.bat"

Ovo će pokrenuti provjeru razine servisa u 10:00 prije podne, svakog 15-tog u mjesecu.

**Bilješka:** Ovaj primjer koristi .bat datoteku nazvanu ckverscd.bat u direktoriju c:\scheddir. Ime .bat datoteke i direktorij u koji spremate tu datoteku su vaš osobni izbor.

Kada započne unos rasporeda, prozor prompta za naredbe se otvara na vašem desktopu. Provjera razine servisa ponudi korisniku okvire s porukama i instalacijskim čarobnjacima. Korisničko sučelje je jednako sučelju koje bi Windows administrator vidio izvođenjem provjere razine servisa.

### **Nabavljanje i instaliranje PTF-ova:**

Pribavite zadnje PTF-ove i servisne pakete za poslužitelj da biste izbjegli nepotrebne pozive u servis i kreirali stabilnije operativno okruženje.

<span id="page-37-0"></span>Popravci za iSeries Access za Windows integrirani su u servisne pakete koji su zapakirani u privremeni popravak programa (PTF) za isporuku. Možete spustiti zadnji PTF na vaš iSeries poslužitelj da osigurate stabilnije operacijsko okruženje za iSeries Access za Windows klijenta i da ispravite poznate probleme. Kada instalirate PTF na host sistemu, možete koristiti funkciju **Kada provjeriti razinu servisa** da biste distribuirali servisne pakete za klijentske PC-e.

PTF-ovi servisnih paketa ažuriraju instalacijsku sliku iSeries Accessa za Windows na iSeries poslužitelju. Sve instalacije odražavaju posljednju razinu servisnog paketa host iSeries poslužitelja.

**Bilješka:** Samo korisnici s administratorskim ovlaštenjem mogu izvoditi instalacije, ažuriranja servisnog paketa i nadogradnje na nova izdanja, međutim, možete dozvoliti korisnicima Udaljeni pristup raspoređenim **zadacima** bez administratorskih povlastica.

### **Nabavljanje zadnjeg PTF-a za instalaciju na iSeries poslužitelj**

Koristite naredbu slanje PTF narudžbe (SNDPTFORD) da naručite PTF za vaš iSeries poslužitelj. Budući da PTF servisni paketi obično prelaze granicu veličine za elektroničko slanje, možete ga primiti na mediju mijenjanjem Načina isporuke, DELIVERY, parametar na SNDPTFORD, na \*ANY. (Parametar se postavlja u default \*LINKONLY.) Kao alternativu koristite Središnji popravak.

Također možete naručiti CD elektroničkim putem, sa servisnim paketom i postaviti ga izravno u integrirani sistem datoteka u Virtualnom optičkom uređaju odakle ga možete instalirati. Za upotrebu ove opcije, morate ju pripremiti s IBM Servisom.

Da biste naučili više o opcijama naručivanja PTF-a, pogledajte IBM iSeries [podrška](http://www.ibm.com/eserver/iseries/support/)

(http://www.ibm.com/eserver/iseries/support/) i izaberite **Popravci** iz lijevog izbornika.

#### **Srodni koncepti**

["Funkcija](#page-35-0) kada provjeriti razinu servisa" na stranici 30 Provjera ažuriranja iSeries Accessa za Windows.

### **Srodni zadaci**

"Udaljeni pristup [rasporeenim](#page-38-0) zadacima" na stranici 33 Primjena ažuriranja servisnog paketa bez administratorskih povlastica.

#### **Srodne reference**

["Instaliranje](#page-34-0) servisnih paketa" na stranici 29 Primijenite iSeries Access za Windows servisne pakete.

"Spuštanje stranica za servisne pakete"

Pronalaženje servisnih paketa koji se izvode na PC-u.

### **Spuštanje stranica za servisne pakete:**

Pronalaženje servisnih paketa koji se izvode na PC-u.

IBM vam dodjeljuje neekskluzivnu licencu za autorsko pravo za upotrebu svih primjera programskog koda iz kojih možete generirati slične funkcije skrojene prema vašim specifičnim potrebama.

PODLOŽNO BILO KOJIM ZAKONSKIM JAMSTVIMA KOJA SE NE MOGU ISKLJUČITI, IBM, NJEGOVI RAZVIJAČI PROGRAMA I DOBAVLJAČI NE DAJU JAMSTVA ILI UVJETE, IZRIČITE ILI POSREDNE, UKLJUČUJUĆI, ALI NE OGRANIČAVAJUĆI SE NA, POSREDNA JAMSTVA ILI UVJETE ZA PROÐU NA TRŽIŠTU, SPOSOBNOSTI ZA ODREÐENU SVRHU I NE-KRŠENJE, VEZANO UZ PROGRAM ILI TEHNIČKU PODRŠKU, AKO POSTOJE.

IBM, RAZVIJAČI PROGRAMA ILI DOBAVLJAČI NISU NITI U KOJIM UVJETIMA ODGOVORNI ZA BILO ŠTO OD SLJEDEĆEG, ČAK I AKO SU OBAVIJEŠTENI O TAKVOJ MOGUĆNOSTI:

1. GUBITAK ILI OŠTEĆENJE PODATAKA;

- <span id="page-38-0"></span>2. IZRAVNE, POSEBNE, SLUČAJNE ILI NEIZRAVNE ŠTETE, ILI EKONOMSKE POSLJEDIČNE ŠTETE; ILI
- 3. GUBITAK PROFITA, POSLA, ZARADE, DOBROG GLASA ILI UŠTEDE.

### NEKA ZAKONODAVSTVA NE DOZVOLJAVAJU ISKLJUČENJE ILI OGRANIČENJE IZRAVNIH, SLUČAJNIH ILI POSLJEDIČNIH ŠTETA, TAKO DA SE GORNJA OGRANIČENJA MOŽDA NE ODNOSE NA VAS.

Servisni paketi su dostupni u PC-izvršivom obliku na sljedećim Web stranicama:

- v Stranica iSeries Access Servisni paketi: www.ibm.com/eserver/iseries/access/casp.htm
- IBM FTP stranica:

ftp://ftp.software.ibm.com

Pomaknite se na AS/400 direktorij u **as400/products/clientaccess/win32/v5r4m0/servicepack**.

### **Srodni koncepti**

["Nabavljanje](#page-14-0) i instaliranje PTF-ova" na stranici 9

Pribavite zadnje PTF-ove i servisne pakete za poslužitelj da biste izbjegli nepotrebne pozive u servis i kreirali stabilnije operativno okruženje.

### **Udaljeni pristup raspore-enim zadacima:**

Primjena ažuriranja servisnog paketa bez administratorskih povlastica.

Zbog ograničenja koja su ugrađena u Windows operativne sisteme, možete samo nadograditi systems servisne pakete i iSeries Access za Windows ako se prijavite kao administrator. Možete koristiti funkciju rasporeenih zadataka Windows operativnog sistema s udaljenim pristupom da bi korisnici mogli postavljati ažuriranja servisnog paketa i iSeries Access za Windows nadogradnje bez administratorskih povlastica. Kreiranjem rasporeda zadataka na vašem lokalnom računalu i povlačenjem .job datoteke na udaljeni račun računala, administrator mreže može kreirati datoteke zadataka za održavanje i dodati ih na korisnička računala po potrebi. Možete poslati i primiti datoteke zadatka u porukama e-pošte i možete dijeliti folder Raspoređeni zadaci na vašem računalu tako da mu korisnici mogu udaljeno pristupiti upotrebom My Network Places.

Za koristiti raspoređene zadatke:

- 1. Na Windows desktopu, dva puta kliknite na **My Computer**.
- 2. Dva puta kliknite na **Scheduled Tasks**.
- 3. Koristite pomoć u raspoređivanju zadataka.

### **Napomene:**

- 1. Udaljeno raspoređeni zadatak će se izvoditi pod računom administratora na PC-u. Da bi raspoređeni zadatak radio, isti korisnički ID i lozinka administratora moraju postojati na iSeries poslužitelju. Ako se lozinka promijeni ili na PC-u ili na iSeries-u, bilo koji raspoređeni zadatak mora biti uređen ili obrisan i ponovno kreiran s novom lozinkom administratora.
- 2. Ako administratorski račun ne postoji na iSeries, možete koristiti NetServer gostujući korisnički profil da biste podržali sve instalacijske zahtjeve osobnog računala za administratorski račun. Korisnički profili gosta mogu postaviti sigurnosne rizike. Za informacije o kreiranju korisničkih profila gosta pogledajte Postavljanje korisničkog profila gosta za iSeries NetServer.

### **Srodni koncepti**

["Nabavljanje](#page-14-0) i instaliranje PTF-ova" na stranici 9

Pribavite zadnje PTF-ove i servisne pakete za poslužitelj da biste izbjegli nepotrebne pozive u servis i kreirali stabilnije operativno okruženje.

### **Integriranje novih funkcija u iSeries Navigator**

Instaliranje, deinstaliranje i održavanje plug-inova.

<span id="page-39-0"></span>Plug-inovi se nalaze u izvornom direktoriju na host poslužitelju i dozvoljavaju integraciju novih funkcija ili aplikacija u iSeries Navigator. Obično dodaju:

- v Foldere i objekte u hijerarhijsko stablo
- Izbori na iSeries Navigator izbornike
- v Stranice svojstava u list svojstava za folder ili objekt

Možete distribuirati plug-ine korisnicima kao dio instalacijske obrade. Ako se plug-in nalazi na instalacijskom izvoru, pojavljuje se kao podkomponenta iSeries Navigatora.

Ako plug-in ne postoji na instalacijskom izvoru, možete ga instalirati kao odvojenu instalabilnu komponentu pomoću Selektivnog postava. Nakon završetka instalacije proizvoda, kada pokrenete Selektivan postav, navedite lokaciju (jedan od sljedećih direktorija) za plug-in kojeg želite instalirati.

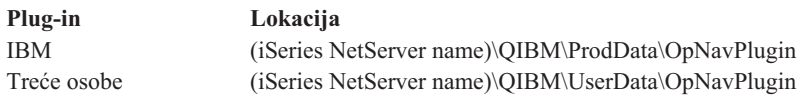

#### **Bilješka:**

- v Selektivan postav prikazuje sve plug-inove koji su dostupni za instalaciju sa specificirane lokacije. Međutim, neke opcijski instalabilne komponente iSeries Accessa za Windows se ne pojavljuju ako klijent i host nisu iste razine verzije, izdanja i modifikacije (VxRxMx).
- v Pojavljuje se poruka upozorenja ako plug-in nije izričito podržan od iSeries Accessa za Windows, ipak i dalje možete instalirati plug-in.

Nakon instalacije možete održavati plug-inove pomoću funkcije Kada [provjeriti](#page-35-0) razinu servisa.

### **Nadogradnja ili servis plug-inova**

Da bi ažurirali plug-in jednostavno kopirajte ažurirane daototeke u izvorni instalacijski direktorij plug-inova na hostu.

Funkcija Kada provjeriti razinu servisa održava verziju plug-ina. Svaki put kad se ova funkcija pokrene, provjerava instalacijski izvorni direktorij plug-ina na hostu ne bi li pronašla nadogradnju plug-ina. Ako plug-in zahtijeva nadogradnju, CheckVersion započinje program Selektivnog postava iSeries Accessa za Windows u posebnom načinu. Selektivni postav tada ažurira plug-in.

Za još informacija o plug-inovima i kako ih možete koristiti pogledajte Razvoj iSeries Navigator plug-inova.

### **Instaliranje ili uklanjanje pojedinačnih komponenti**

Koristite Selektivan postav da biste instalirali ili uklonili pojedinačne komponente od iSeries Access za Windows.

Ako ste instalirali iSeries Access za Windows na osobnom računalu i želite instalirati ili ukloniti dodatne komponente od iSeries Access za Windows, možete koristiti Selektivan postav, Da bi pokrenuli Selektivni postav:

- 1. S Windows desktopa, kliknite **Start** → **Programs** → **IBM iSeries Access za Windows** → **Selektivan postav**.
- 2. Pratite uputstva i online pomoć koje vam daje Selektivni postav

### **Instalacija drugih jezičnih verzija**

Možete instalirati sekundarne jezike s iSeries poslužitelja koji ima instaliran iSeries Access za Windows (5722–XE1) i željeni sekundarni jezik. Za više informacija o instaliranju sekundarnih jezika na iSeries poslužitelj, pogledajte zbirku poglavlja koja se odnose na Instalaciju, nadogradnju ili brisanje i5/OS i povezanog softvera u Informacijskom Centru.

Možete instalirati sekundarne jezike za vrijeme nove instalacije, nadogradnje ili selektivne instalacije.

v Za instaliranje sekundarnog jezika u toku nove instalacije:

- <span id="page-40-0"></span>1. Mapirajte pogon na iSeries QIBM sharepoint (\\*NetServerName*\QIBM)
- 2. Dva puta kliknite **QIBM** → **ProdData** → **Access** → **Windows** → **Install** → **Image** → **Setup.exe** da biste pokrenuli program za postav.
- 3. Izaberite **Punu** instalaciju da biste imali sve sekundarne jezike zajedno sa svim drugim iSeries Access za Windows komponentama instaliranim na osobnom računalu. Izaberite Prilagođena instalacija radi izbora sekundarnih jezika i komponenti koje želite instalirati na vaš PC.
- 4. Dovršite čarobnjaka.
- v Za instaliranje sekundarnog jezika u toku nadogradnje:
	- 1. Mapirajte pogon na iSeries QIBM sharepoint (\\*NetServerName*\QIBM)
	- 2. Dva puta kliknite **QIBM** → **ProdData** → **Access** → **Windows** → **Install** → **Image** → **Setup.exe** da biste pokrenuli program za postav.
	- 3. Ako ste imali sekundaran jezik instaliran u prethodnoj verziji, izaberite **Osnovnu** nadogradnju. Ako niste imali instaliran sekundarni jezik, izaberite **Selektivnu** nadogradnju radi izbora sekundarnih jezika i komponenti koje želite dodati ili ukloniti.
	- 4. Dovršite čarobnjaka.
- v Da biste instalirali sekundarni jezik nakon instalacije iSeries Access za Windows:
	- 1. Mapirajte pogon na iSeries QIBM sharepoint (\\*NetServerName*\QIBM)
	- 2. Kliknite **Start** → **Programs** → **IBM iSeries Access za Windows** → **Selektivan postav**.
	- 3. U opcijama Selektivnog postava, upišite slovo pogona koji ste mapirali u iSeries. Kliknite **Sljedeće**.
	- 4. Izaberite sekundarne jezike i komponente koje želite dodati ili ukloniti.
	- 5. Dovršite čarobnjaka.

Nakon što instalirate sekundarni jezik, upotrijebite **Svojstva iSeries Access za Windows** da biste izabrali jezik kojeg želite koristiti.

**Bilješka:** Ako odlučite instalirati .NET Data Provider nakon instalacije sekundarnih jezika, morate:

- 1. Koristite Selektivan postav za deinstaliranje sekundarnog jezika.
	- v Funkcija IntelliSense za sekundarne jezike nije podržana kod .NET Data Providera, ako sekundarni jezik nije deinstaliran.
- 2. Instalirajte .NET Dobavljač podataka.
- 3. Koristite Selektivan postav za instaliranje sekundarnog jezika.

### **Srodni zadaci**

"Instaliranje ili uklanjanje pojedinačnih [komponenti"](#page-39-0) na stranici 34

Koristite Selektivan postav da biste instalirali ili uklonili pojedinačne komponente od iSeries Access za Windows.

### **Srodne informacije**

Instalacija, nadogradnja ili brisanje i5/OS i povezanog softvera

## **Nadogradnja iSeries Access za Windows**

Ako već imate instaliran iSeries Access za Windows, koristite ove informacije da biste saznali kako nadograditi na novije izdanje.

Ako imate iSeries Access za Windows instaliran i želite nadograditi na novije izdanje, trebate paziti na sljedeće:

- Možete instalirati dodatne funkcije ili ukloniti funkcije kada nadograđujete iSeries Access za Windows.
- v Samo korisnici s ovlaštenjem administratora mogu izvoditi nadogradnje na nova izdanja. Možete koristiti Windows funkciju Raspoređeni zadaci s udaljenim pristupom da dozvolite korisnicima izvođenje nadogradnji bez povlastica administratora.
- v Ako izvor koji koristite za iSeries Access za Windows nadogradnju nema komponentu koju ste instalirali u prethodnom izdanju iSeries Access za Windows, tada će se komponenta koja nedostaje automatski deinstalirati za vrijeme nadogradnje.
- <span id="page-41-0"></span>v Ako je instaliran 56-bitni klijent šifriranja, bit će nadograen na 128-bitnog klijenta šifriranja za vrijeme nadogradnje.
- Počevši od V5R2, iSeries Access za Windows nije podržavao API-je pošte (MAPI). Kada nadograđujete, MAPI će automatski biti deinstaliran s vašeg PC-a. Ako nadograđujete iz prethodnog izdanja koje i dalje koristi MAPI koji se izravno veže s direktorijem sistemske distribucije, za pohranu korisničkih informacija, preporuka je da izvedete migraciju s korištenja sistemskog distribucijskog direktorija na korištenje "Objavljivanje informacija direktorija LDAP-u".
- v Počevši od V5R3, funkcija sadržana u instalabilnoj komponenti iSeries Navigatora razvoja aplikacije je sada instalabilna komponenta iSeries Navigatora mreže.

Za nadogradnju s iSeries NetServera, pratite instalacijsku proceduru u ["Instaliranje](#page-26-0) iSeries Access za Windows iz iSeries [NetServera"](#page-26-0) na stranici 21.

Za nadogradnju s CD-ROM-a, slijedite postupak instalacije u "Instaliranje iSeries Access za Windows s [CD-ROM-a"](#page-27-0) na [stranici](#page-27-0) 22.

Za nadogradnju s Windows mrežnog pogona, slijedite postupak instalacije u ["Instaliranje](#page-28-0) iSeries Access za Windows iz [Windows](#page-28-0) mrežnog pogona" na stranici 23

# **Objavljivanje informacija direktorija LDAP-u**

Koristite iSeries Navigator da objavite informacije direktorija LDAP-u:

- 1. Otvorite iSeries Navigator.
- 2. Desno kliknite na ime sistema.
- 3. Izaberite **Svojstva**.
- 4. Izaberite karticu **Usluge Direktorija**.
- 5. Izaberite korisničke informacije za objavljivanje LDAP poslužitelju direktorija.

Za detalje o objavljivanju informacija direktorija LDAP-u upotrebom iSeries Navigatora pogledajte Objavljivanje informacija poslužitelju direktorija.

Objavljivanje informacija direktorija LDAP-u takoer se može postići upotrebom sučelja baziranog na znakovima. Za detalje o objavljivanju informacija direktorija LDAP-u upotrebom sučelja baziranog na znakovima pogledajte ovu abecednu listu API-ja.

Za opće informacije o LDAP-u i objavljivanju pogledajte [iSeries](http://www.ibm.com/eserver/iseries/ldap) LDAP (http://www.ibm.com/eserver/iseries/ldap) .

# **Deinstaliranje iSeries Access za Windows s PC-a**

Ako već imate instaliran iSeries Access za Windows, koristite ove informacije da biste naučili kako ga deinstalirati s PC-a.

Da biste deinstalirali iSeries Access zaWindows:

- 1. Spremite informacije i zatvorite aplikacije u izvođenju.
- 2. Na desktopu, dva puta kliknite na **My Computer**.
- 3. Otvorite **Control Panel** → **Add/Remove Programs**.
- 4. Izaberite **IBM iSeries Access za Windows** s popisa instaliranih programa i kliknite **Change/Remove**.
- 5. U čarobnjaku za postav iSeries Accessa za Windows izaberite **Uninstall**.
- 6. Slijedite upute čarobnjaka.

**Bilješka:** Po završetku, čarobnjak će se zatvoriti i ponovno pokrenuti vaš PC.

## <span id="page-42-0"></span>**Povezane informacije**

Pronađite druge izvore informacija o iSeries Accessu za Windows.

Dolje ispisane su Web stranice i online pomoć koja se odnosi na poglavlje iSeries Access za Windows.

### **Web stranice**

- **IBM početna [stranica](http://www.ibm.com) (http://www.ibm.com)** Posjetite ovu stranicu za informacije o IBM proizvodima, uslugama, podršci i učitavanju.
- **IBM iSeries početna [stranica](http://www.ibm.com/servers/eserver/iseries) (http://www.ibm.com/eserver/iseries)** Naučite o iSeries obitelji poslužitelja.
- **IBM iSeries Access za [Windows](http://www.ibm.com/eserver/iseries/access/windows/) početna stranica (http://www.ibm.com/eserver/iseries/access/windows/)** Posjetite ovu stranicu da biste naučili više o iSeries Accessu za Windows.
- **IBM iSeries Access početna [stranica](http://www.ibm.com/eserver/iseries/access) (http://www.ibm.com/eserver/iseries/access)** Ova Web Web stranica uključuje informacije o iSeries Accessu.
- **iSeries [Navigator](http://www.ibm.com/eserver/iseries/oper_nav) početna stranica (http://www.ibm.com/eserver/iseries/oper\_nav)** iSeries Navigator je moćno grafičko sučelje za Windows klijente. Posjetite ovu Web stranicu da biste vidjeli koje su funkcije iSeries Navigatora dostupne za svako izdanje
- **IBM softver početna [stranica](http://www.ibm.com/software) (http://www.ibm.com/software)** Koristite ovu stranicu kao resurs za IBM softver, pokušaje i beta-e, softverske novosti, informacije o kupnji softvera i softversku podršku.
- **IBM eServer iSeries [podrška](http://www.ibm.com/eserver/iseries/support/) (http://www.ibm.com/eserver/iseries/support/)** Tehnička podrška i resursi za iSeries i i5/OS.
- **IBM [Redbooks](http://www.redbooks.ibm.com/) početna stranica (http://www.redbooks.ibm.com)** Pogledajte ovu stranicu za dodatne vještine, tehnički znati-kako i materijale.
- **IBM iSeries [NetServer](http://www.ibm.com/servers/eserver/iseries/netserver/) početna stranica (http://www.ibm.com/servers/eserver/iseries/netserver/)** Pogledajte ovu stranicu za informacije o iSeries NetServer.
- **iSeries Access za [Windows](http://www.ibm.com/eserver/iseries/access/v5r4.html) Readme datoteka (www.ibm.com/eserver/iseries/access/v5r4.html)** Pogledajte ovu stranicu za važne informacije ili tehničke promjene na proizvodu.
- **[Informacijski](http://www.ibm.com/servers/eserver/iseries/access/caiixe1.htm) APAR-i (http://www.ibm.com/servers/eserver/iseries/access/caiixe1.htm)** Informacijski ovlašten izvještaj o analizi programa (Informacijski APAR) je elektronički dokument koji se koristi za javiti informacije koje nisu nađene u publikacijama, online informacijama, informacijama o kritičnom popravku ili drugim izvorima.

### **Online pomoć**

Nakon instalacije iSeries Access za Windows, imate koristan resurs nazvan online **Korisnički vodič**. Taj vodič vam pomaže pronaći i ispraviti probleme i sadrži procedure kako to napraviti. Koristite indeks u vodiču da potražite odreeno poglavlje. Korisnički vodič vodi vas kroz mnoge kompleksne situacije i pomaže vam riješiti većinu problema.

**Bilješka:** Možda nemate instaliran Korisnički vodič ako ste izveli prilagođenu ili 5250 Korisnik instalaciju iSeries Access za Windows. Korisnički vodič možete instalirati putem Selektivnog postava.

### **Srodni koncepti**

["Postavljanje](#page-10-0) poslužitelja za iSeries Access za Windows" na stranici 5

Koristite ove informacije da biste naučili korake za instaliranje iSeries Accessa za Windows i drugih potrebnih i opcijskih programa na iSeries poslužitelju.

# <span id="page-44-0"></span>**Poglavlje 3. iSeries Access za Windows: Upotreba**

IBM eServer iSeries Access za Windows ima razne funkcije PC-na-iSeries poslužitelj, aplikacije i omogućivače. Neke od funkcija dostupnih s IBM eServer iSeries Accessom za Windows vam omogućuju sljedeće:

- Iskorištavanje prednosti .NET tehnologija za čitanje i dohvaćanje podataka, rađenje promjena i izvođenje SQL naredbi poslužitelja nad objektima podataka na iSeries poslužitelju pomoću IBM DB2 UDB za iSeries .NET dobavljača.
- v Upotrebu SQL naredbi, pohranjenih procedura, redova podataka i naredbi za razvoj vaših klijent/poslužitelj aplikacija i takoer za pristup na razini sloga za logičke i fizičke DB2 UDB za iSeries datoteke baze podataka upotrebom OLE DB dobavljača.
- v Upotrebu Dolazne udaljene naredbe (IRC) za slanje naredbi iz različitih sistema na vaše osobno računalo koje ima instaliran iSeries Access za Windows, a zatim i njihovo izvođenje na ciljnom sistemu.
- v Upravljanje, pregled i ispis iSeries izlaza pisača pomoću AFP preglednika radne okoline & pogonitelja pisača.
- Prijenos podataka između PC klijenta i iSeries poslužitelja upotrebom Prijenosa podataka.
- v Iskorištenje prednosti emulacije terminala i emulacije pisača pomoću PC5250.
- v Upravljanje vašim iSeries poslužiteljima s iSeries Navigatorom. iSeries Navigator uključuje Središnje Upravljanje za laganu administraciju višestrukih poslužitelja.
- v Postav i servisiranje iSeries poslužitelja upotrebom EZ Setupa i Operacijske konzole.
- v Upotrebu Open Database Connectivity (ODBC) sučelja za rad s vašim bazama podataka.
- v Upotrebu resursa Razvoja aplikacija kao što su Sučelja aplikativnog programiranja (API-ji) i primjera programa sa sličnim kodom, datoteka zaglavlja, datoteka knjižnica i dokumentacije dostupne s Opremom programera.
- v Upotrebu sposobnosti usluživanja datoteka i ispisa kroz iSeries podršku za Windows Network Neighborhood (iSeries NetServer).

Za potpunu dokumentaciju o korištenju IBM eServer iSeries Access za Windows, pogledajte *IBM eServer iSeries Access za Windows upute za korisnika* , online sistem pomoći koji je dostupan s proizvodom.

# <span id="page-46-0"></span>**Poglavlje 4. Informacije o odricanju od koda**

IBM vam dodjeljuje neekskluzivnu licencu za autorsko pravo za upotrebu svih primjera programskog koda iz kojih možete generirati slične funkcije skrojene prema vašim specifičnim potrebama.

PODLOŽNO BILO KOJIM ZAKONSKIM JAMSTVIMA KOJA SE NE MOGU ISKLJUČITI, IBM, NJEGOVI |

RAZVIJAČI PROGRAMA I DOBAVLJAČI NE DAJU JAMSTVA ILI UVJETE, IZRIČITE ILI POSREDNE, |

UKLJUČUJUĆI, ALI NE OGRANIČAVAJUĆI SE NA, POSREDNA JAMSTVA ILI UVJETE ZA PROÐU NA |

TRŽIŠTU, SPOSOBNOSTI ZA ODREÐENU SVRHU I NE-KRŠENJE, VEZANO UZ PROGRAM ILI TEHNIČKU |

PODRŠKU, AKO POSTOJE. |

I – IBM, RAZVIJAČI PROGRAMA ILI DOBAVLJAČI NISU NITI U KOJIM UVJETIMA ODGOVORNI ZA BILO | ŠTO OD SLJEDEĆEG, ČAK I AKO SU OBAVIJEŠTENI O TAKVOJ MOGUĆNOSTI:

- 1. GUBITAK ILI OŠTEĆENJE PODATAKA; |
- 2. IZRAVNE, POSEBNE, SLUČAJNE ILI NEIZRAVNE ŠTETE, ILI EKONOMSKE POSLJEDIČNE ŠTETE; ILI |
- 3. GUBITAK PROFITA, POSLA, ZARADE, DOBROG GLASA ILI UŠTEDE. |

I NEKA ZAKONODAVSTVA NE DOZVOLJAVAJU ISKLJUČENJE ILI OGRANIČENJE IZRAVNIH, SLUČAJNIH

| ILI POSLJEDIČNIH STETA, TAKO DA SE GORNJA OGRANIČENJA MOŽDA NE ODNOSE NA VAS.

# <span id="page-48-0"></span>**Dodatak. Napomene**

Ove informacije su razvijene za proizvode i usluge koji se nude u SAD.

IBM možda ne nudi proizvode, usluge ili dodatke o kojima se raspravlja u ovom dokumentu u drugim zemljama. Za informacije o proizvodima i uslugama koji su trenutno dostupni u vašem području kontaktirajte vašeg lokalnog IBM predstavnika. Bilo koje upućivanje na neki IBM proizvod, program ili uslugu, nema namjeru tvrditi da se samo taj IBM proizvod, program ili usluga mogu koristiti. Bilo koji funkcionalno ekvivalentan proizvod, program ili usluga koji ne narušava nijedno IBM pravo na intelektualno vlasništvo, se može koristiti kao zamjena. Međutim, na korisniku je odgovornost da procijeni i provjeri rad bilo kojeg ne-IBM proizvoda, programa ili usluge.

IBM može imati patente ili molbe za patente koje su još u toku, a koje pokrivaju predmet o kojem se govori u ovom dokumentu. Posjedovanje ovog dokumenta vam ne daje nikakvo pravo na te patente. Možete poslati upit za licence, u pismenom obliku, na:

IBM Director of Licensing IBM Corporation North Castle Drive Armonk, NY 10504-1785 U.S.A.

Za upite o licenci u vezi s dvo-bajtnim (DBCS) informacijama, kontaktirajte IBM odjel intelektualnog vlasništva u vašoj zemlji ili pošaljite upite, u pisanom obliku na adresu:

IBM World Trade Asia Corporation Licensing 2-31 Roppongi 3-chome, Minato-ku Tokyo 106-0032, Japan

Sljedeći odlomak se ne primjenjuje na Ujedinjeno Kraljevstvo ili bilo koju drugu zemlju gdje su takve izjave **nekonzistentne s lokalnim zakonima:** INTERNATIONAL BUSINESS MACHINES CORPORATION DAJE OVU PUBLIKACIJU "KAKVA JE ", BEZ IKAKVIH JAMSTAVA, BILO IZRAVNIH ILI POSREDNIH, UKLJUČUJUĆI, ALI NE OGRANIČAVAJUĆI SE NA, UKLJUČENA JAMSTVA O NE-POVREÐIVANJU, PROÐI NA TRŽIŠTU ILI SPOSOBNOSTI ZA ODREÐENU SVRHU. Neke zemlje ne dozvoljavaju odricanje od izravnih ili posrednih jamstava u određenim transakcijama, zbog toga, se ova izjava možda ne odnosi na vas.

Ove informacije mogu sadržavati tehničke netočnosti ili tipografske pogreške. Povremeno se rade promjene na ovim informacijama; te promjene bit će uključene u nova izdanja ove publikacije. IBM može raditi poboljšanja i/ili promjene u proizvodu(ima) i/ili programu/ima opisanim u ovoj publikaciji, bilo kad, bez prethodne obavijesti.

Bilo koje upućivanje u ovim informacijama na ne-IBM Web stranice, služi samo kao pomoć i ni na kakav način ne služi za promicanje tih Web stranica. Materijali na tim Web stranicama nisu dio materijala za ovaj IBM proizvod i upotreba tih Web stranica je na vaš osobni rizik.

IBM može koristiti ili distribuirati sve informacije koje vi dobavite, na bilo koji način za koji smatra da je prikladan i bez ikakvih obaveza prema vama.

Vlasnici licence za ovaj program, koji žele imati informacije o njemu u svrhu omogućavanja: (i) izmjene informacija između neovisno kreiranih programa i drugih programa (uključujući i ovaj) i (ii) uzajamne upotrebe informacija koje su bile izmijenjene, trebaju kontaktirati:

IBM Corporation Software Interoperability Coordinator, Department YBWA 3605 Highway 52 N

<span id="page-49-0"></span>Rochester, MN 55901 U.S.A.

Takve informacije se mogu dobiti, uz odgovarajuće uvjete i termine, uključujući u nekim slučajevima i naplatu.

Licencni program opisan u ovim informacijama i sav licencni materijal koji je za njega dostupan IBM isporučuje pod | uvjetima IBM Ugovora s korisnicima, IBM Internacionalnog ugovora o licenci za programe, IBM Ugovora o licenci za | I strojni kod ili bilo kojeg ekvivalentnog ugovora između nas.

Podaci o performansama sadržani u ovom dokumentu su utvreni u kontroliranom okruženju. Zbog toga se rezultati dobiveni u nekom drugom operativnom okruženju mogu značajno razlikovati. Neka mjerenja su možda napravljena na sistemima razvojne razine i zbog toga nema jamstva da će ta mjerenja biti ista na općenito dostupnim sistemima. Osim toga, neka mjerenja su možda procijenjena ekstrapoliranjem. Stvarni rezultati se mogu razlikovati. Korisnici ovog dokumenta bi trebali provjeriti primjenjivost podataka na njihovo specifično okruženje.

Informacije koje se odnose na ne-IBM proizvode su dobivene od dobavljača tih proizvoda, njihovih objavljenih najava ili drugih javno dostupnih izvora. IBM nije testirao te proizvode i ne može potvrditi koliko su točne tvrdnje o performansama, kompatibilnosti ili druge tvrdnje koje se odnose na ne-IBM proizvode. Pitanja o sposobnostima ne-IBM proizvoda bi trebala biti adresirana na dobavljače tih proizvoda.

Ove informacije sadrže primjere podataka i izvještaja koji se koriste u svakodnevnim poslovnim operacijama. Da bi ih se ilustriralo što je bolje moguće, primjeri uključuju imena pojedinaca, poduzeća, brandova i proizvoda. Sva ta imena su izmišljena, a svaka sličnost s imenima i adresama stvarnih poslovnih subjekata u potpunosti je slučajna.

### AUTORSKO PRAVO LICENCE:

Ove informacije sadrže primjere aplikacijskih programa u izvornom jeziku, koji ilustriraju tehnike programiranja na različitim operativnim platformama. Možete kopirati, modificirati i distribuirati te primjere programa u bilo kojem obliku, bez plaćanja IBM-u, za svrhe razvoja, upotrebe, marketinga ili distribucije aplikacijskih programa, u skladu sa sučeljem programiranja aplikacija za operativnu platformu za koju su primjeri programa napisani. Ti primjeri nisu bili temeljito testirani u svim uvjetima. IBM, zbog toga, ne može jamčiti ili potvrditi pouzdanost, upotrebljivost ili funkcioniranje tih programa.

Svaka kopija ili bilo koji dio tih primjera programa, ili iz njih izvedenih radova, mora uključivati sljedeću napomenu o autorskom pravu:

© (ime vašeg poduzeća) (godina). Dijelovi ovog koda su izvedeni iz IBM Corp. primjera programa. © Autorsko pravo IBM Corp. \_unesite godinu ili godine\_. Sva prava pridržana.

Ako ove informacije gledate na nepostojanoj kopiji, fotografije i ilustracije u boji se možda neće vidjeti.

## **Informacije o sučelju programiranja**

Ovi dokumenti publikacije iSeries Accessa opisuju sučelja programiranja koja omogućuju korisniku da piše programe za iSeries Access.

## **Zaštitni znaci**

Sljedeći termini su zaštitni znaci International Business Machines Corporation u Sjedinjenim Državama, drugim zemljama ili oboje:

- $1 2 3$
- AFP |
- Client Access |
- DB2 |
- l e(logo)server
- <span id="page-50-0"></span>eServer |
- $\frac{15}{OS}$
- IBM |
- IBM (logo) |
- Lotus |
- NetServer |
- iSeries |
- Redbooks |

Intel, Intel Inside (logoi), MMX i Pentium su zaštitni znaci Intel Corporation u Sjedinjenim Državama, drugim | zemljama ili oboje. |

Microsoft, Windows, Windows NT i Windows logo su zaštitni znaci Microsoft Corporation u Sjedinjenim Državama, drugim zemljama ili oboje.

Java i svi zaštitni znaci bazirani na Java-i su zaštitni znaci Sun Microsystems, Inc. u Sjedinjenim Državama, drugim zemljama ili oboje.

Linux je zaštitni znak Linus Torvalds u Sjedinjenim Državama, drugim zemljama ili oboje. |

UNIX je registriran zaštitni znak The Open Group u Sjedinjenim Državama i drugim zemljama.

Ostala imena poduzeća, proizvoda i usluga mogu biti zaštitni znaci ili oznake usluga drugih.

# **Termini i uvjeti**

Dozvole za upotrebu ovih publikacija se dodjeljuju prema sljedećim terminima i uvjetima.

**Osobna upotreba:** Možete reproducirati ove publikacije za vašu osobnu, nekomercijalnu upotrebu, uz uvjet da su sve napomene o vlasništvu sačuvane. Ne smijete distribuirati, prikazivati ili raditi izvedena djela iz ovih publikacija ili bilo kojeg njihovog dijela, bez izričite suglasnosti IBM-a.

**Komercijalna upotreba:** Možete reproducirati, distribuirati i prikazivati ove publikacije samo unutar vašeg poduzeća uz uvjet da su sve napomene o vlasništvu sačuvane. Ne smijete raditi izvedena dijela iz ovih publikacija ili kopirati, distribuirati ili prikazivati te publikacije ili bilo koji njihov dio izvan vašeg poduzeća, bez izričite suglasnosti od strane IBM-a.

Osim kako je izričito dodijeljeno u ovoj dozvoli, nisu dane nikakve dozvole, licence ili prava, niti izričita niti posredna, na publikacije ili bilo koje podatke, softver ili bilo koje drugo intelektualno vlasništvo sadržano unutar.

IBM rezervira pravo da bilo kad, po vlastitom nahoenju, povuče ovdje dodijeljene dozvole, ako je upotreba publikacija štetna za njegove interese ili je ustanovljeno od strane IBM-a da gornje upute nisu bile ispravno slijeđene.

Ne smijete spustiti, eksportirati ili reeksportirati ove informacije, osim kod potpune usklaenosti sa svim primjenjivim zakonima i propisima, uključujući sve zakone i propise o izvozu Sjedinjenih Država.

IBM NE DAJE NIKAKVA JAMSTVA NA SADRŽAJ OVIH PUBLIKACIJA. PUBLIKACIJE SE DAJU ″KAKVE JESU″ I BEZ JAMSTAVA BILO KOJE VRSTE, IZRAVNIH ILI POSREDNIH, UKLJUČUJUĆI, ALI NE OGRANIČAVAJUĆI SE NA, POSREDNA JAMSTVA PROÐE NA TRŽIŠTU, NEKRŠENJA I PRIKLADNOSTI ZA ODREÐENU SVRHU.

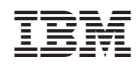

Tiskano u Hrvatskoj